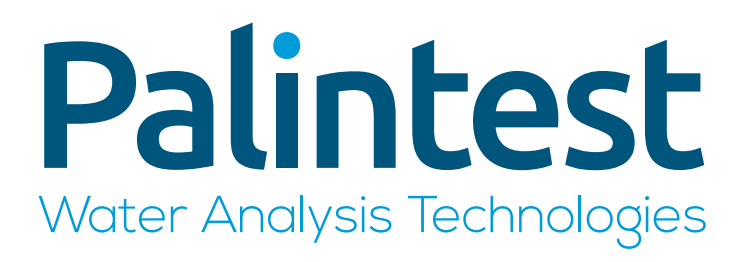

# **Lumiso Expert** User Manual

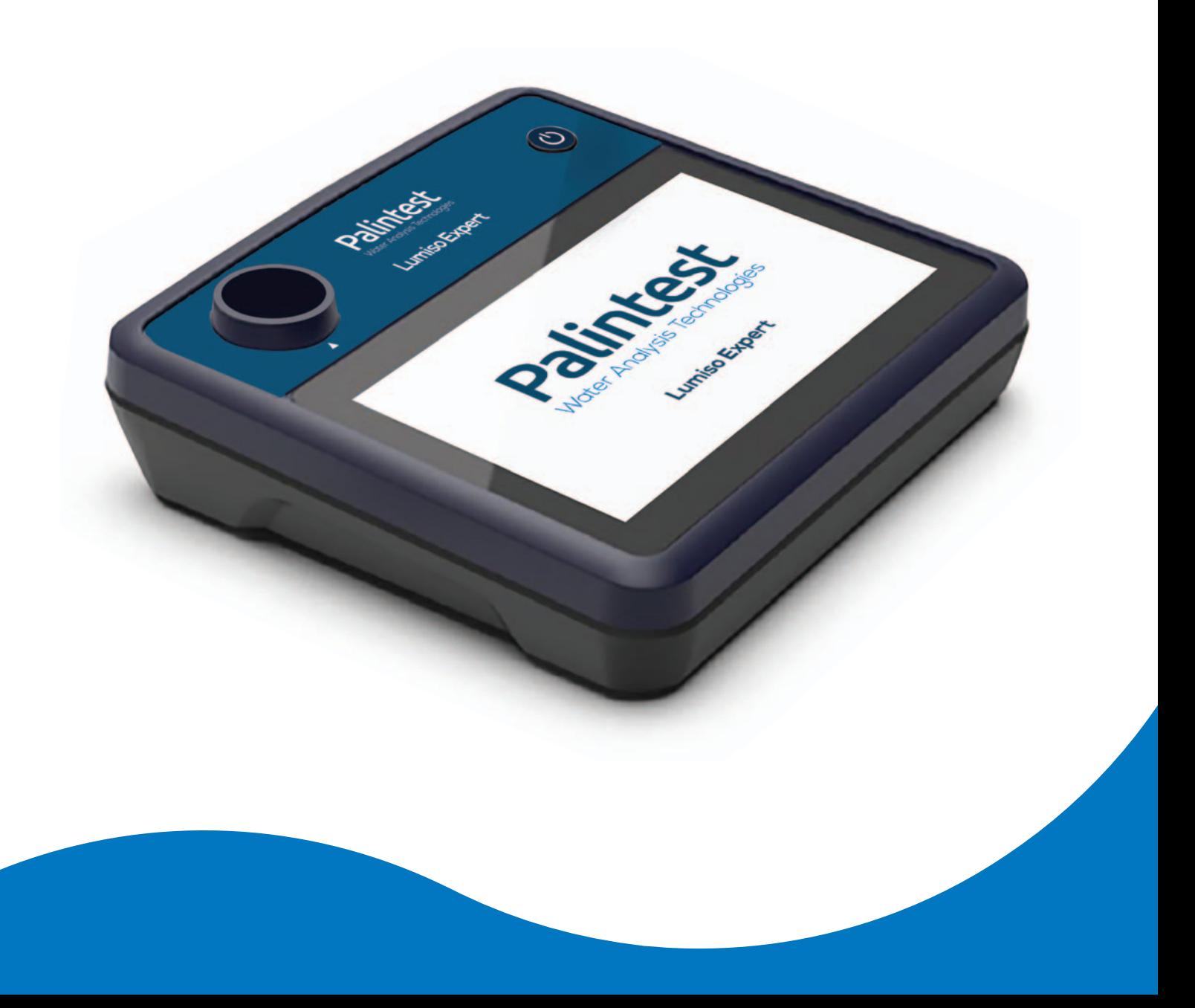

## Registration and technical support

Thank you for choosing a Palintest Lumiso Expert Photometer. If you haven't done so already, please register your instrument at **www.palintest.com/products/lumiso-expert** or scan the QR Code.

In addition, the latest version of this manual can be downloaded and there are supporting documents and printable test instructions as well as firmware updates and access to Palintest Connect.

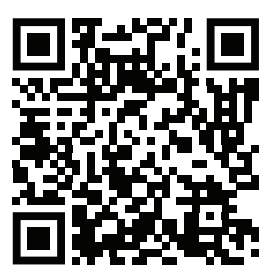

## Intended Use

Lumiso is a measurement and data management platform for water testing. It is used for testing drinking water, wastewater, process water, environmental waters and swimming pool/spa water. It is employed in industries such as food and beverage, utility companies and the humanitarian sectors amongst many other industrial, scientific, education, health, and manufacturing applications.

The data is used in reports for audits, records, quality control, process control, and trend analysis.

#### **Lumiso offers:**

- Reliable, high-quality results with less risk of user error.
- Traceable data record of 10000+ results.
- Data enrichment with application and test information.
- IP67 certified with waterproof USB type C port.

## Important Safety Information

Please take time to read and follow the advice in this manual.

If this instrument is used in ways not specified, the protection it provides, and its accuracy may be impaired.

Avoid replacing batteries in wet or humidity condensing locations.

Please read and follow all the safety information supplied with your Palintest reagents.

# **Contents**

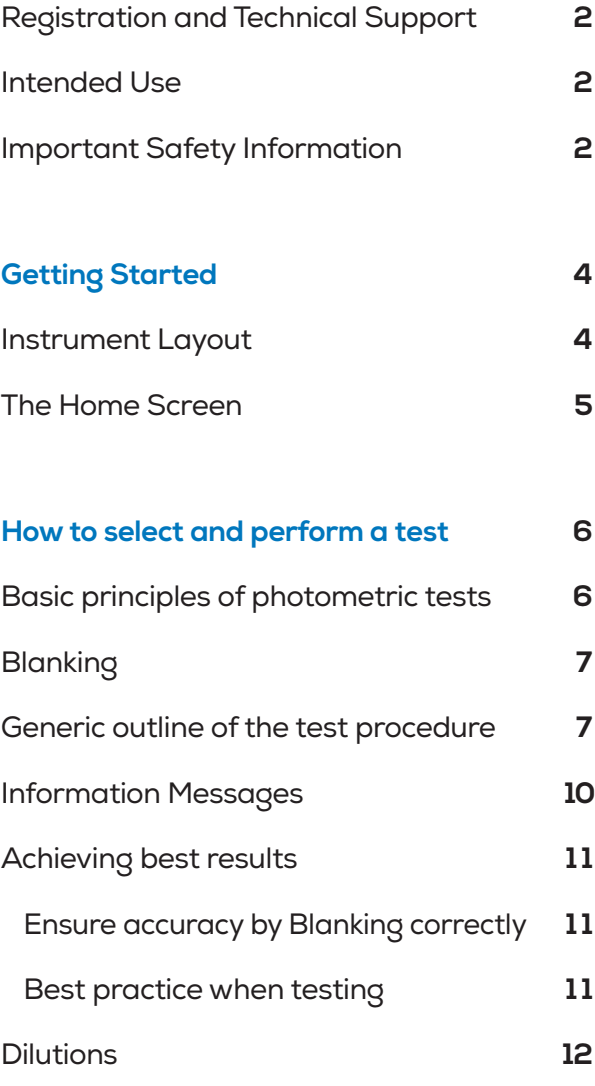

## **Setting Pass and Fail limits for a test 14** Why set Pass and Fail Limits **14** How to set pass and fail limits **14** Creating a label **15** Adding a Parameter to a Label **16** Setting the limits **17**

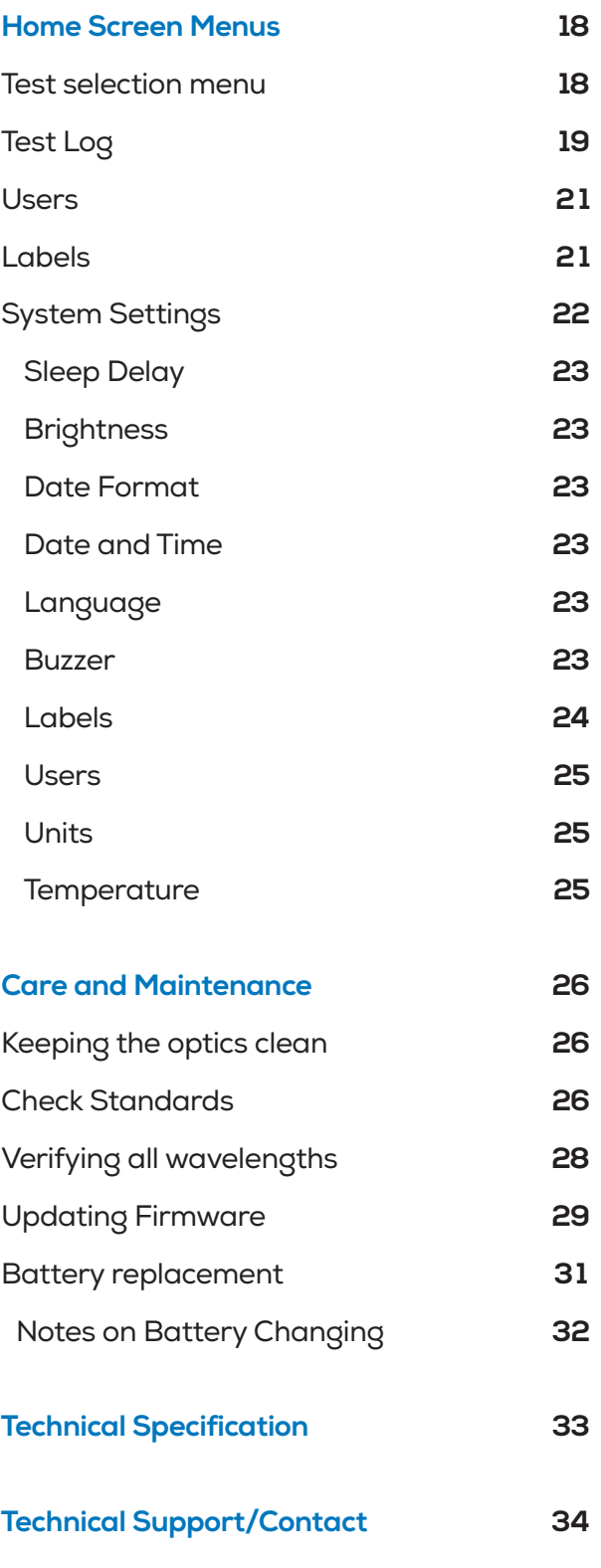

# 4 Getting Started

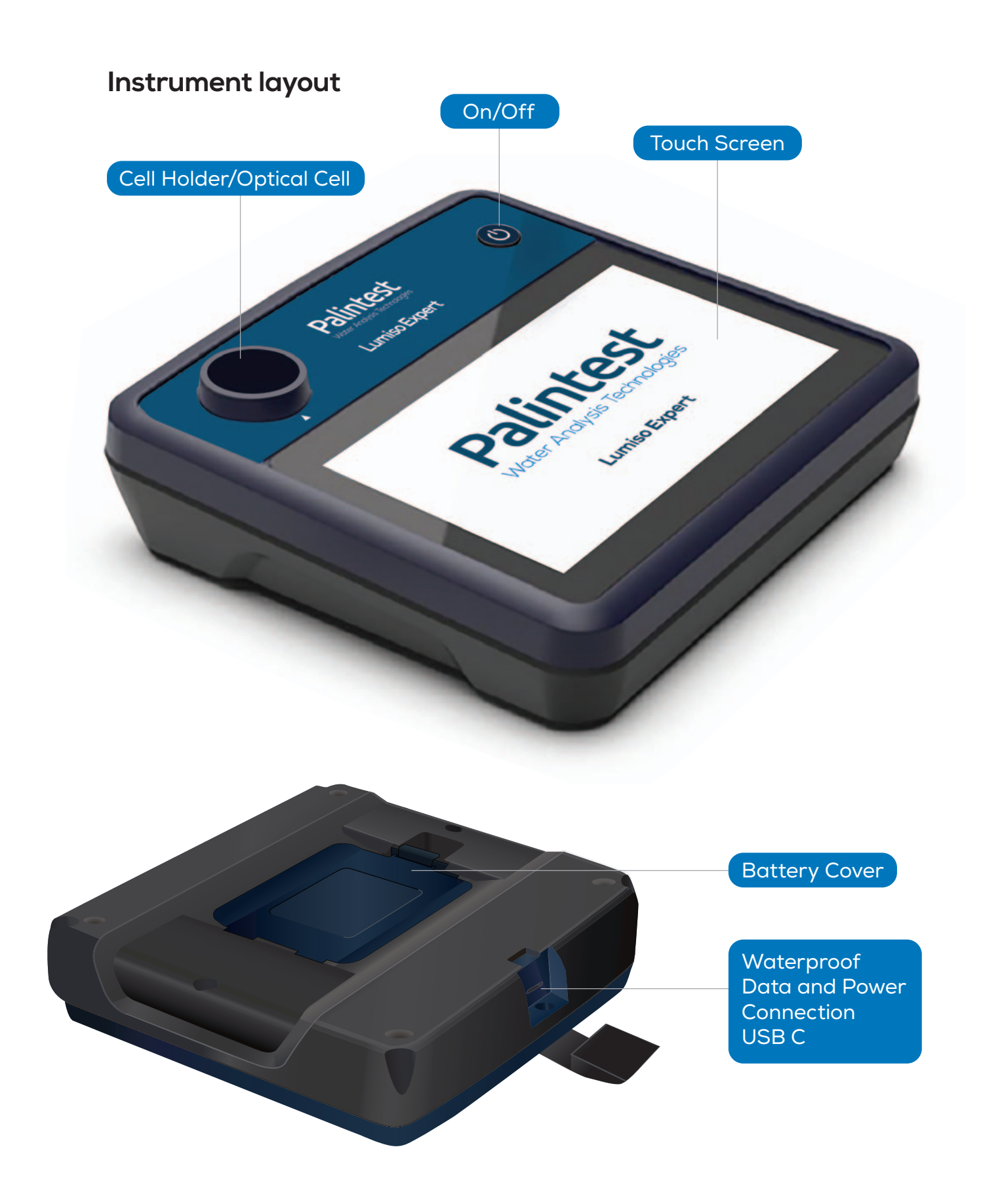

# The Home Screen

From powering up, the home screen appears and provides access to all functions.

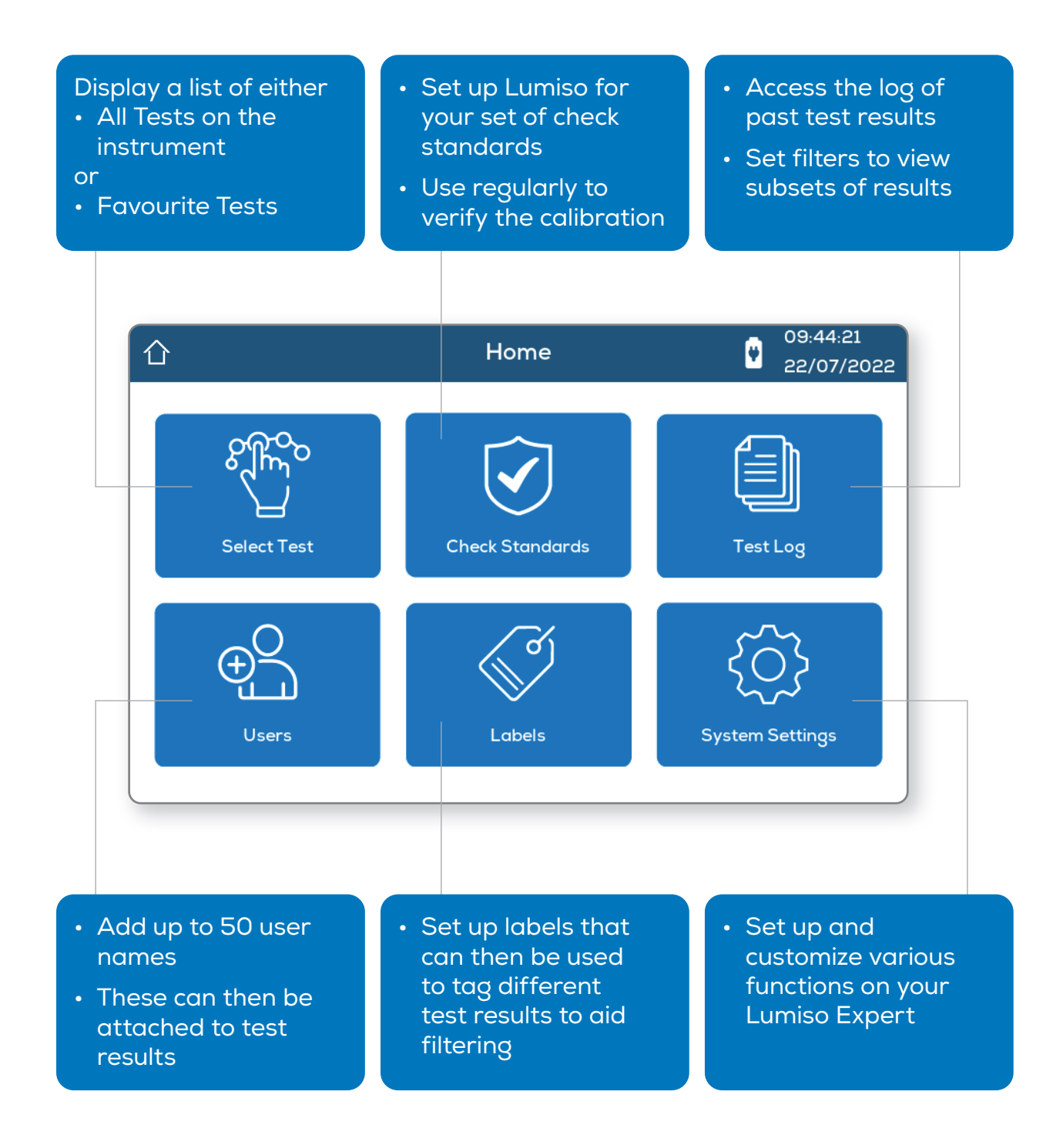

## Basic principles of photometric tests

Photometric testing, also called colorimetry, involves adding reagents (e.g. tablets, powders, or liquids) to a water sample.

The reagents will be designed to react with a particular chemical of interest in the sample and form a coloured solution. So, by measuring the strength of that colour, the concentration of the chemical can be calculated.

Once the sample has been prepared by adding reagents, Lumiso sends light of a chosen wavelength through that sample and measures the level of light that passes through. This is then compared to the light level that passes through a "Blank" sample, that has no reagents.

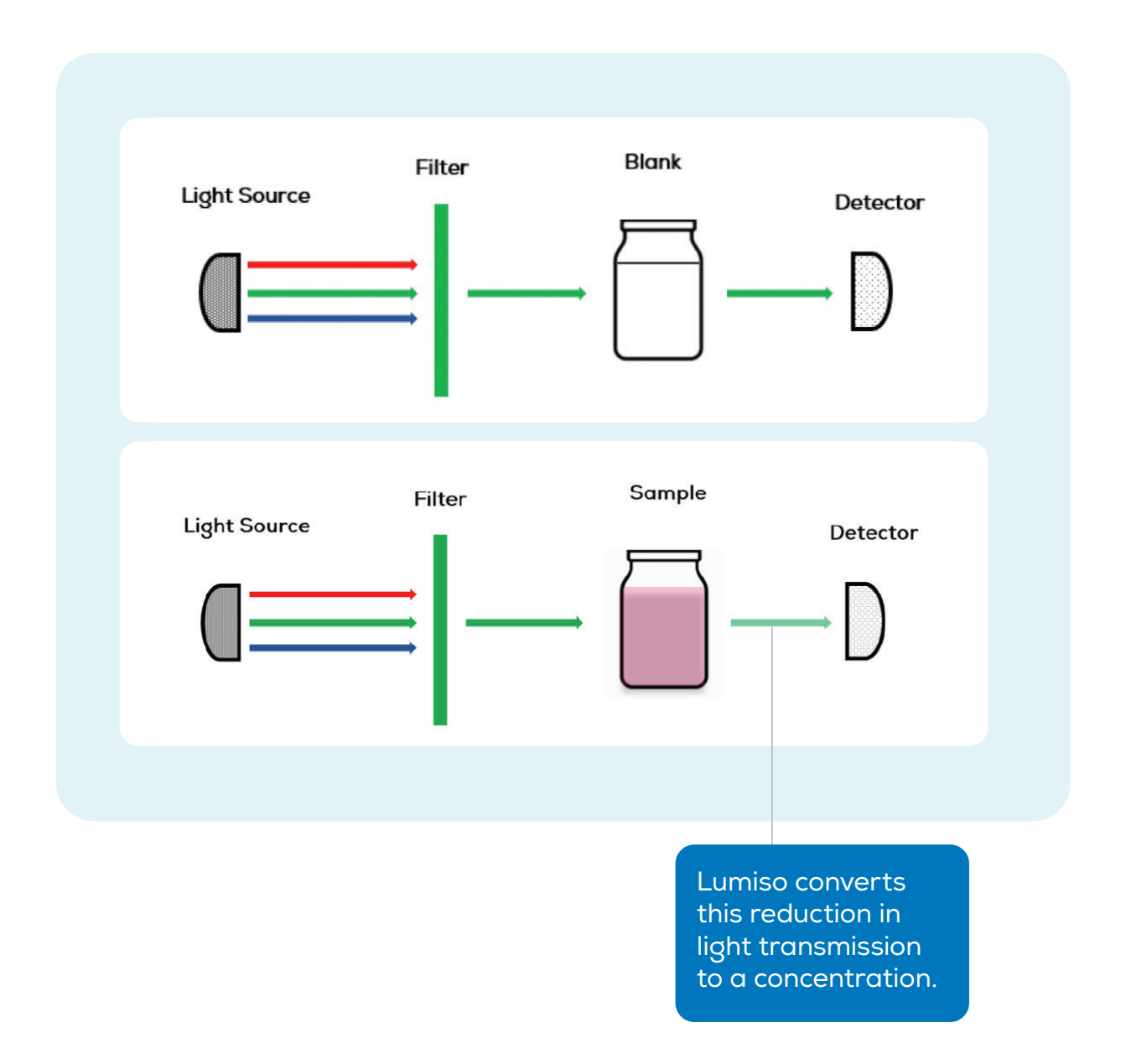

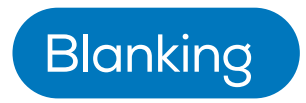

1

Blanking is the process that sets the zero value for the test. Since colour development is being measured optically, blanking ensures that any pre-existing colour or turbidity in the sample does not affect the final result. Usually, therefore, the "blank" tube contains a sample of the water being tested without any reagents added.

## Generic outline of the test procedure

Below is an outline of the basic procedure for the majority of tests. For specific test details please refer to the specific test instructions. These are available on the instrument here.

> To "Blank" Lumiso place a clean photometer tube containing the water being tested, without reagents, in the cell holder.

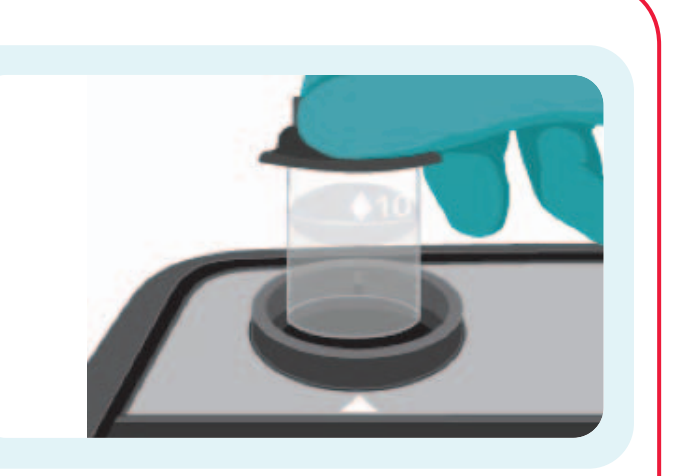

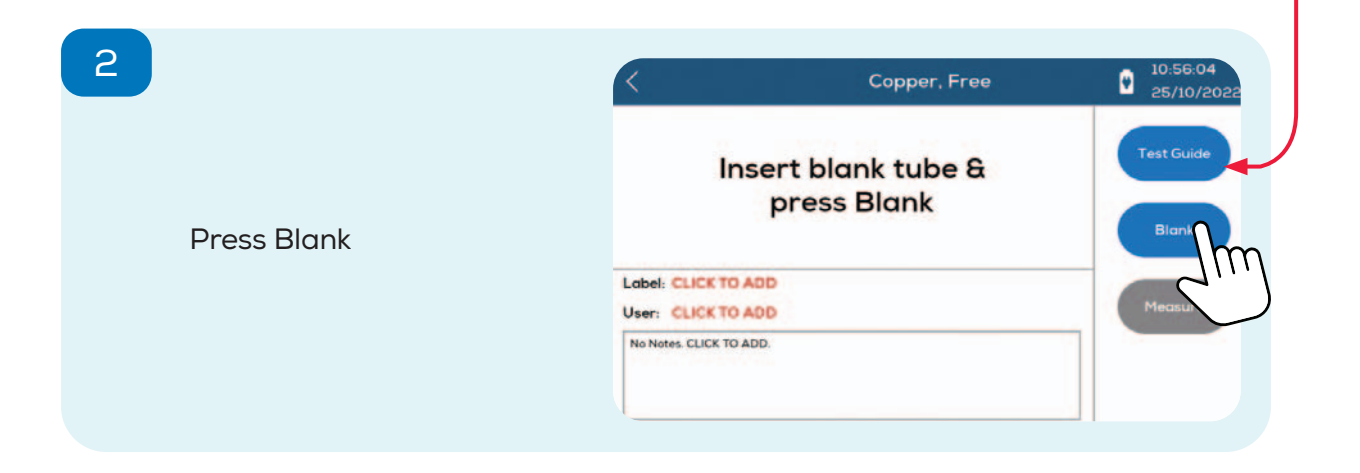

#### 3

A progress bar will show that blanking is in progress.

Avoid moving the Blank tube during this time.

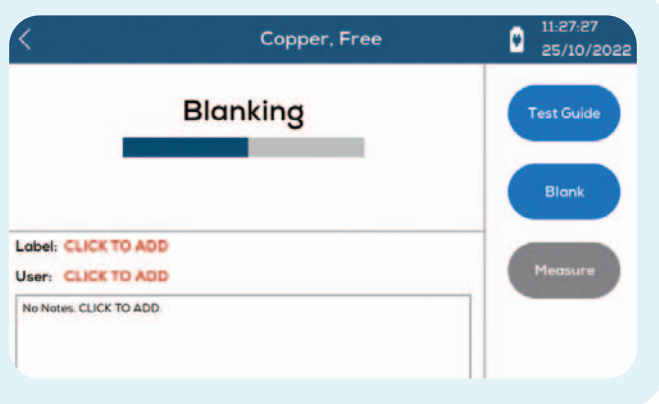

#### 4

Instrument is successful blanked and ready to measure the prepared sample.

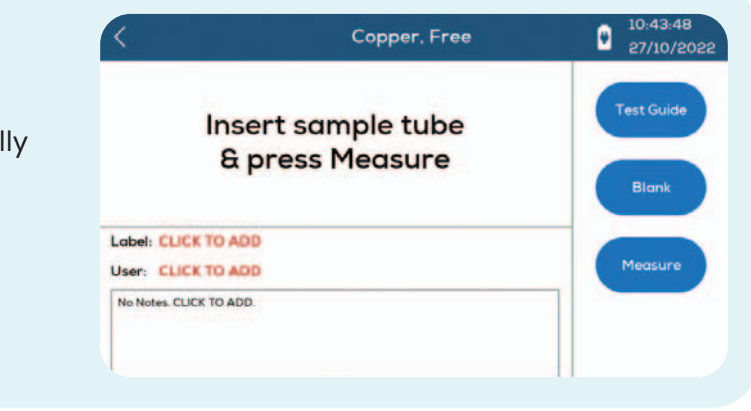

## 5

6

Prepare sample. Most often this involves adding reagents in tablet form. (Some tests may use liquid or powdered reagents).

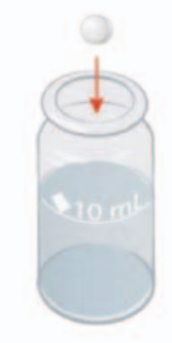

A colour will typically develop.

Place the prepared sample tube in the cell holder.

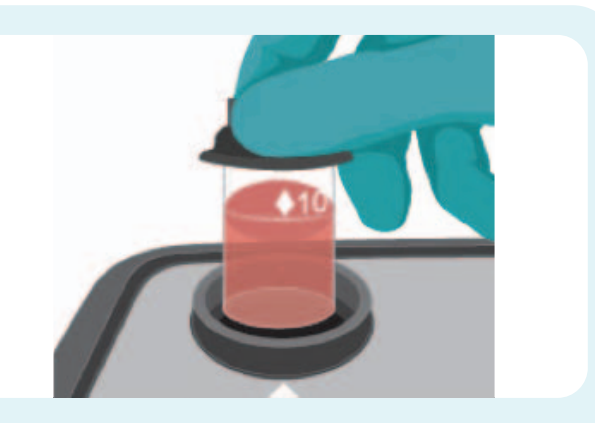

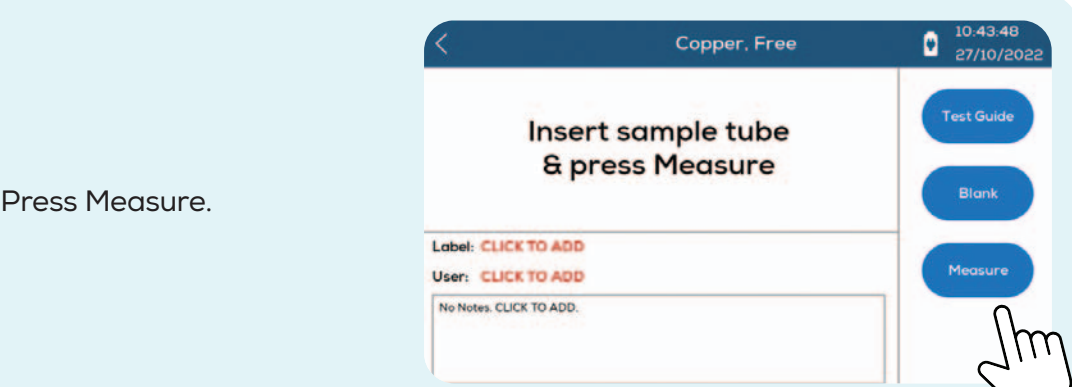

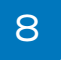

9

7

On some tests there will be a specified waiting time to allow colour development. This is preprogrammed in for each test and the timer will start automatically. Tests not requiring a wait time will commence measurement immediately.

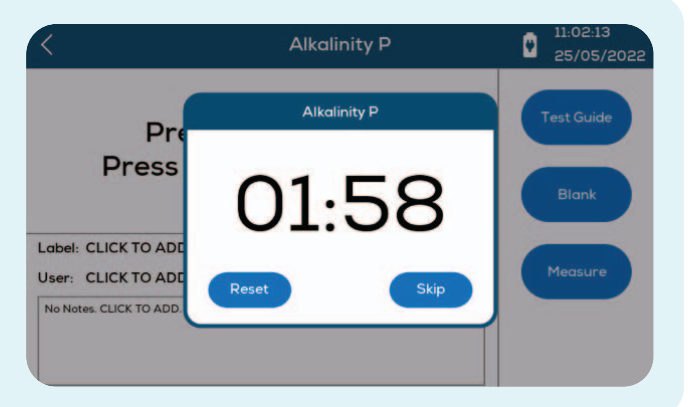

The result will then be displayed.

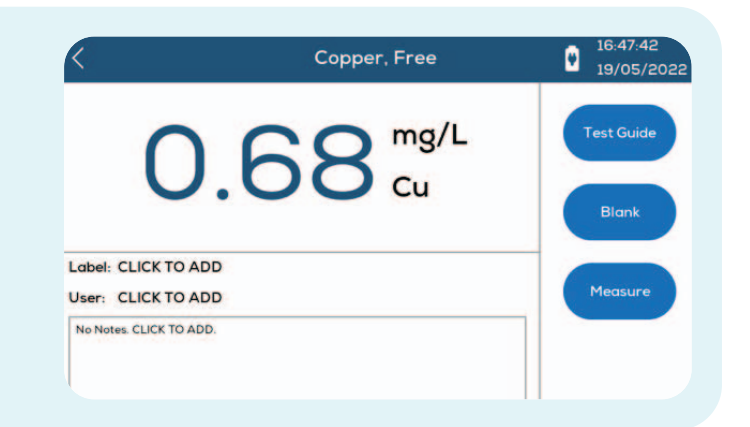

## Information messages

During the testing process, Lumiso performs checks to ensure that the test will be measured correctly. If it detects an event that would invalidate the result it will report one of the information messages below.

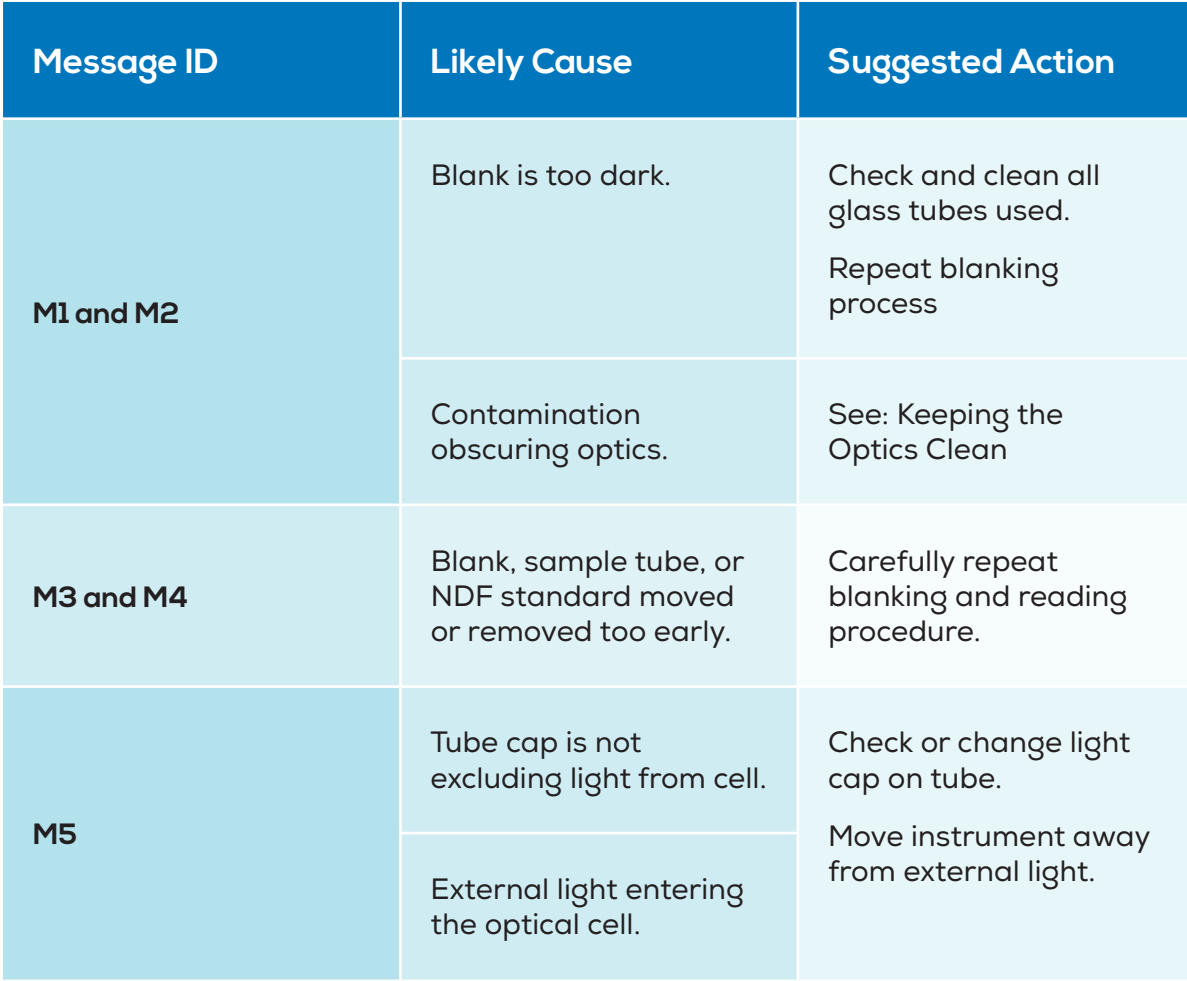

A common cause that can trigger any of these messages to be displayed is contamination of the optical windows or stained glassware. See section below: How to achieve accurate results. If messages continue to be displayed, please contact your local Palintest branch or distributor.

# Achieving best results

#### **Ensure accuracy by blanking correctly**

Blanking is a critical step as it sets the zero value for the test. In most case the blank tube and sample tube should be identical except for the reagents (e.g. tablets) that have been added to the sample tube.

In some tests, pre-treatment of the sample such as dilution, filtering or conditioning of seawater is recommended. In this case, it will be this pretreated sample that needs to be used in the "blank" tube. Again, this will ensure that only the colour change in the specific reagents for the test parameter is measured.

#### **Best practice when testing**

remove as shown.

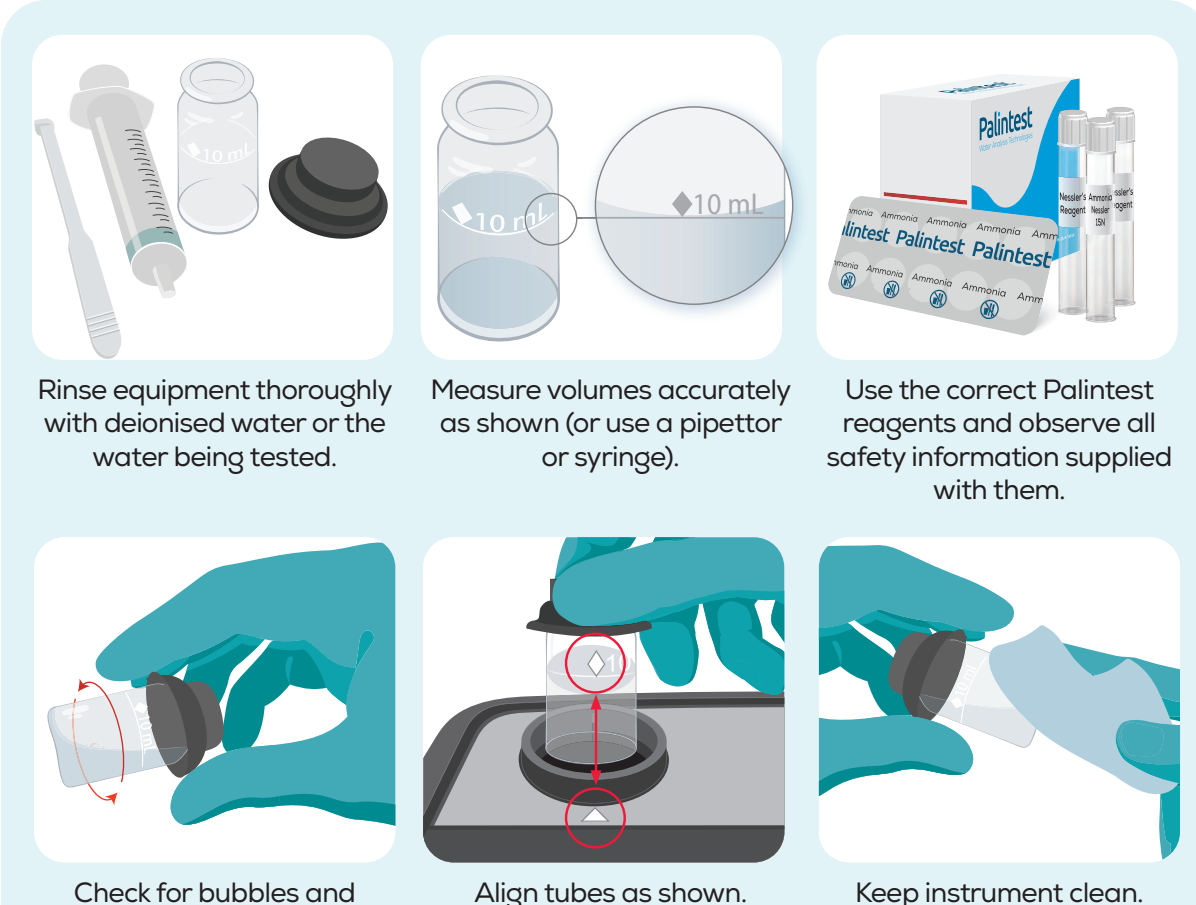

Always use the tube cap as it excludes light from the optics.

Keep instrument clean. Dry all tubes before placing in the optical cell.

**Dilutions** 

If the concentration in the sample is above the range of the test, the result screen will show the upper range level with a greater than sign ">" in front of it. It will then be necessary to dilute the sample and repeat the test.

Palintest's Dilution Tube is designed to make this process easy to carry out. It can be used to dilute the sample by a factor of 2, 3, 4, 5 or 10 times. If a higher dilution than this is required a 10mL syringe can be used with the dilution tube to dilute up to 100 times.

#### **Using the Dilution Tube**

- 1 Assume you want to carry out a x2 dilution. (This means the sample volume will be doubled by adding an equal amount of deionised water).
- 2 Do this as follows.
- 3 Fill tube with sample to the x2 mark.
- 4 Then, top up with deionised water to the line marked 'Deionised Water' or "x1".
- 5 Cap the dilution tube and swirl to mix.
- 6 Use this diluted sample in the test in the normal manner. This includes blanking on the diluted sample.
- 7 Multiply the test result obtained by the dilution factor used (in this case x2).
- 8 Lumiso Expert can be setup to carry out the calculation automatically and store the calculated result in the log. This requires the use of Labels. See Setting Pass and Fail Limits for a Test.

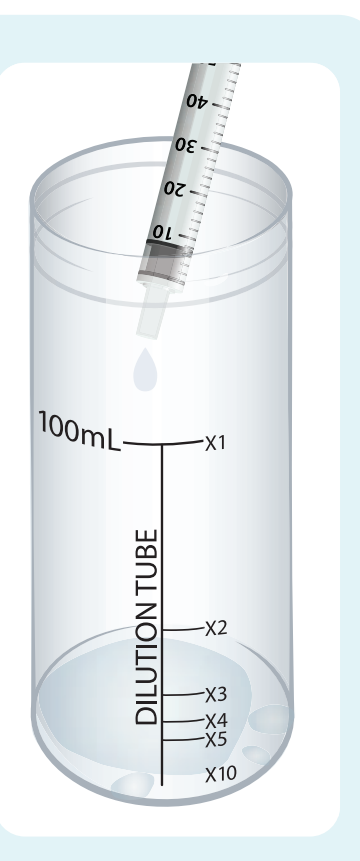

#### **Notes**

1 Higher levels of dilution can be achieved by repeating the dilution process, then multiplying the two dilutions together.

For example a x10 dilution, followed by a x2 dilution would result in a x20 dilution (10 x 2)

2 Dilution tubes and syringes should be rinsed thoroughly after use with deionised water.

## **Use of a syringe and dilution tube for dilutions of x10 and higher**

This is an alternative to the method given in note 1 above, for dilution levels above x10.

1. Decide on the degree of sample dilution required and consult the table below for the correct fill level in the syringe.

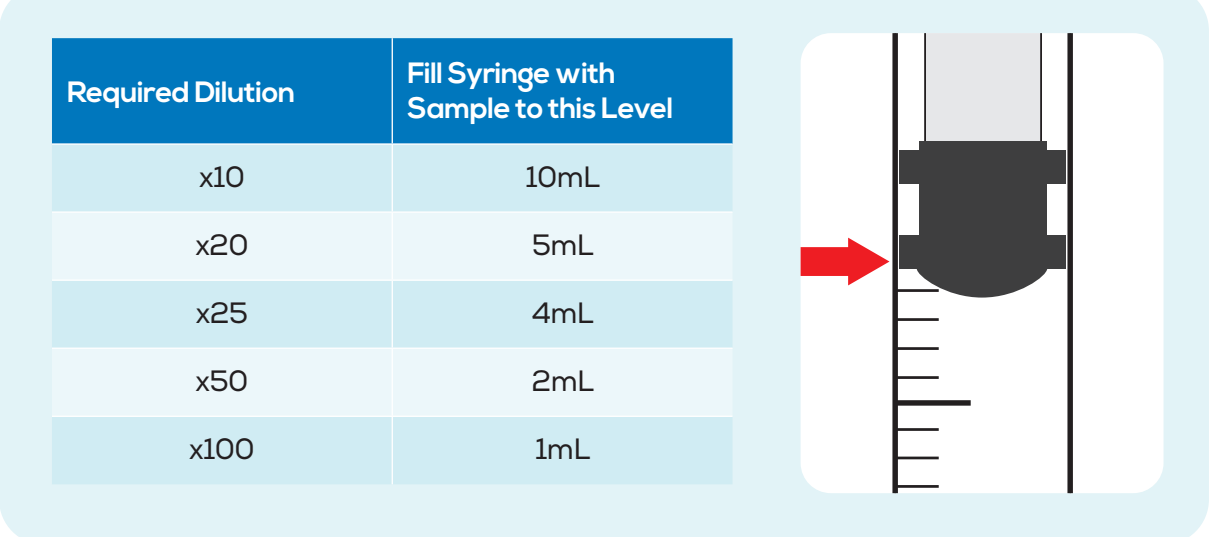

- 2. Place the tip of the syringe in the sample and draw some into the syringe. Adjust the syringe plunger until level corresponds to the appropriate fill level indicated in the table and illustration.
- 3. Expel the sample from the syringe into a clean dilution tube. Fill the tube with deionised water to the line marked 'Deionised Water' or 'x1'.
- 4. Replace the cap and invert several times to mix.
- 5. Use the diluted sample for the test in the normal manner.
- 6. Multiply the test result obtained by the dilution factor selected in the table.

 For example, to prepare a x50 dilution, fill syringe to 2mL (as shown in table), expel this into dilution tube and top up with deionised water. The test result would then be multiplied by 50.

# Why set pass and fail limits?

Whatever the application is, Lumiso can be a powerful tool for managing the conditions in any water process or body of water. A system of labels allows relevant test parameters to be grouped together and pass and fail limits can be set separately for each label.

By setting limits for any test parameter, Lumiso can provide instant feedback to the operator carrying out the test as to whether the result is outside the expected or acceptable range.

This feedback on the test result appears in the results screen at the time and is recorded in the results log. Even if the limits are subsequently changed, the log result will continue to show that it was outside the acceptable range at the time of the test. Below is a typical results log.

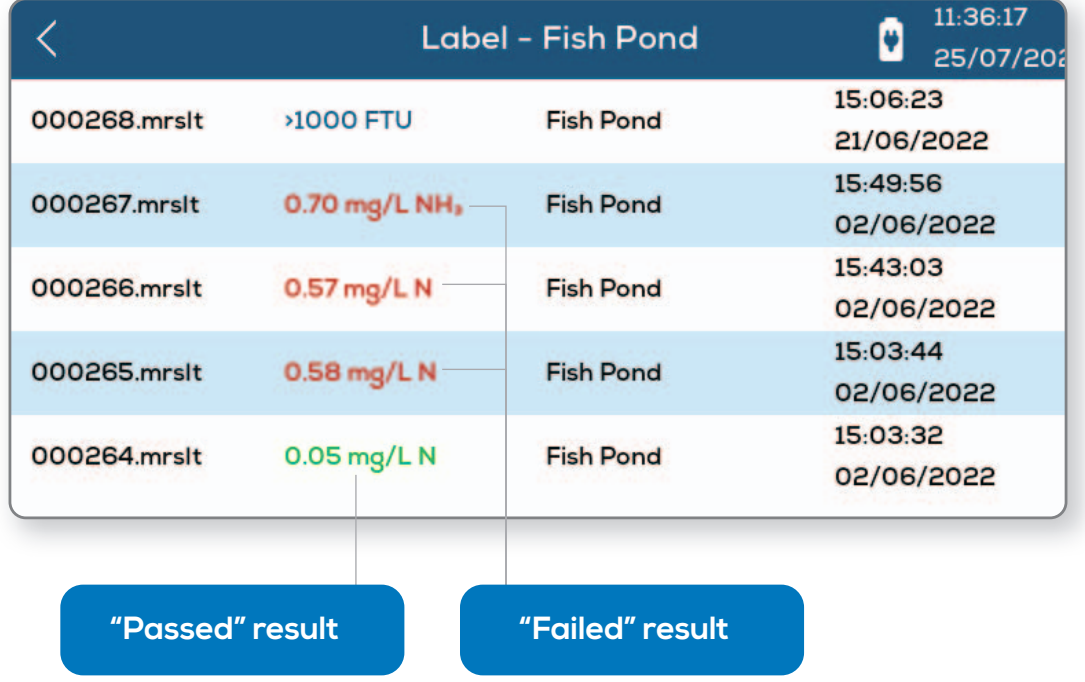

## How to set pass and fail limits

The process for setting pass and fail limits involves the following three steps:

- Creating a label.
- Add a test parameter that you want to measure under that label.
- Set the limits for that parameter.

This is best explained with following example.

### **Creating a label**

So, let's assume we are testing a hot tub. We would start by creating a label called **Hot Tub**.

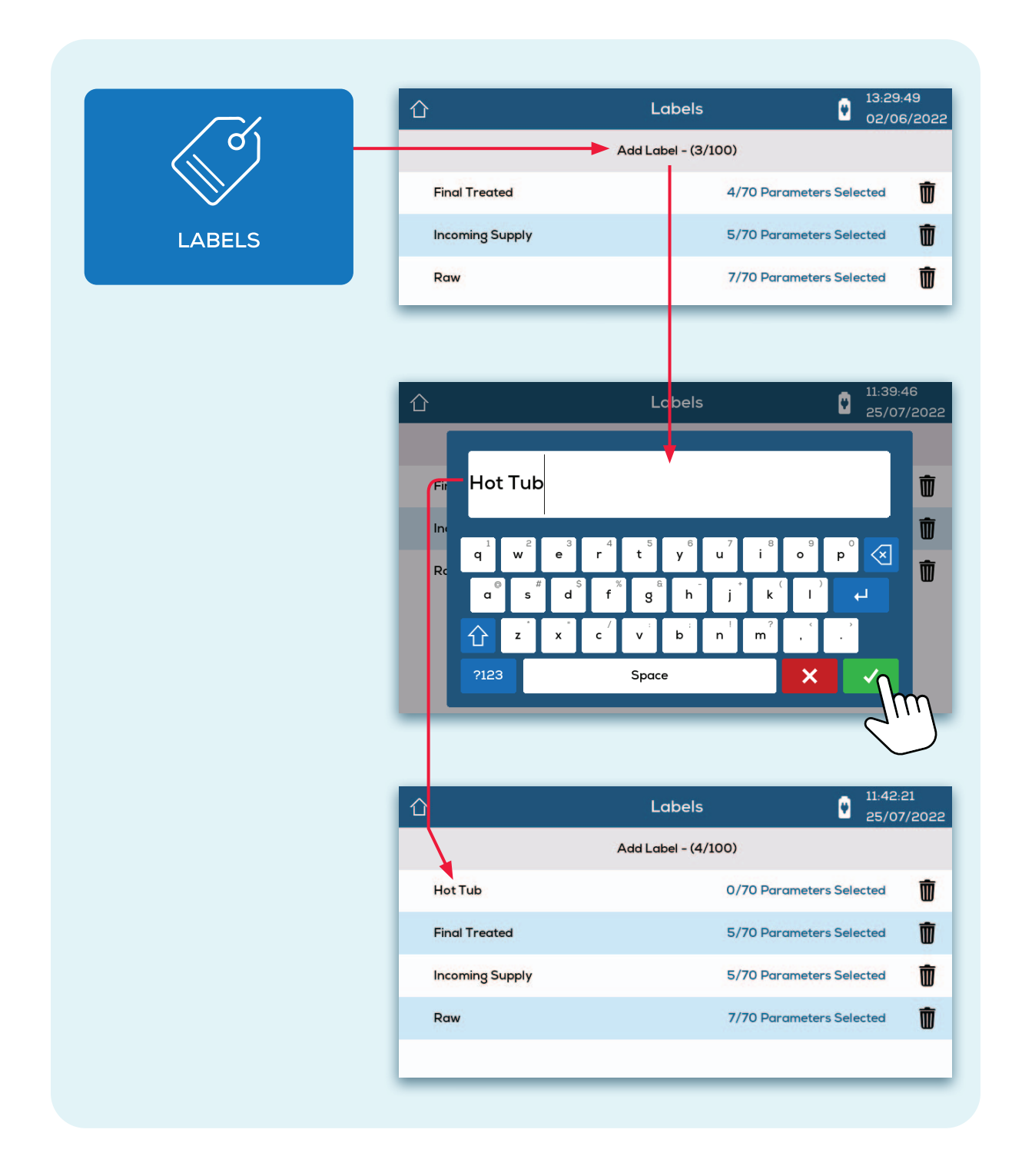

#### **Adding a parameter to a label**

Note that next to the newly created label it says that there are no parameters selected. The label cannot be used until parameters have been added by pressing here.

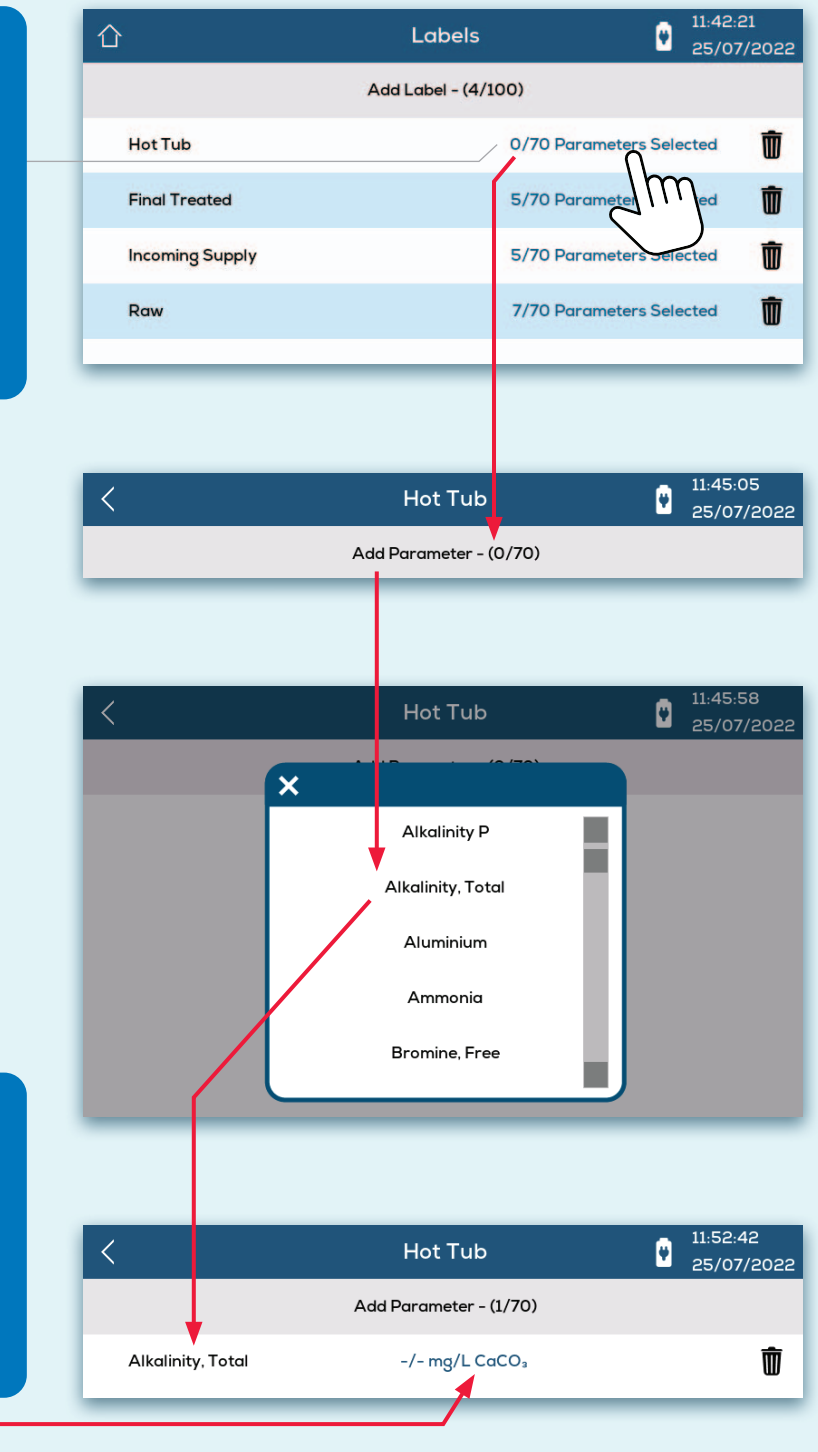

'Alkalinity, Total' has now been added as a parameter to this label, However, this indicates that no pass or fail limits have been set.

## **Setting the limits**

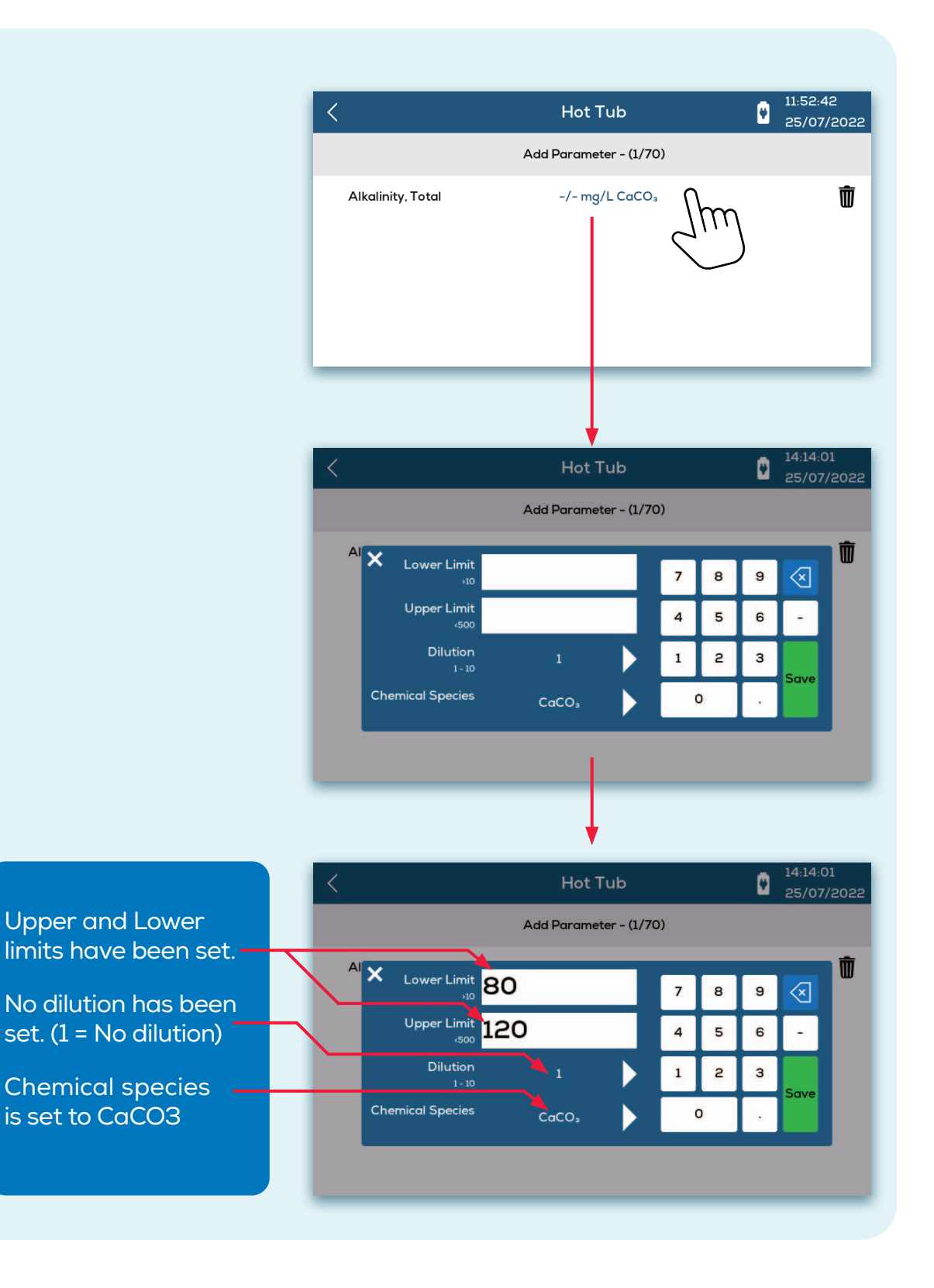

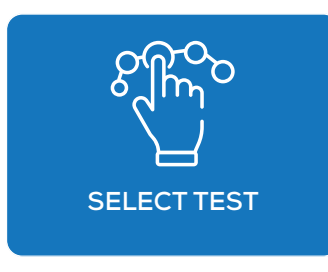

This accesses the test selection menu

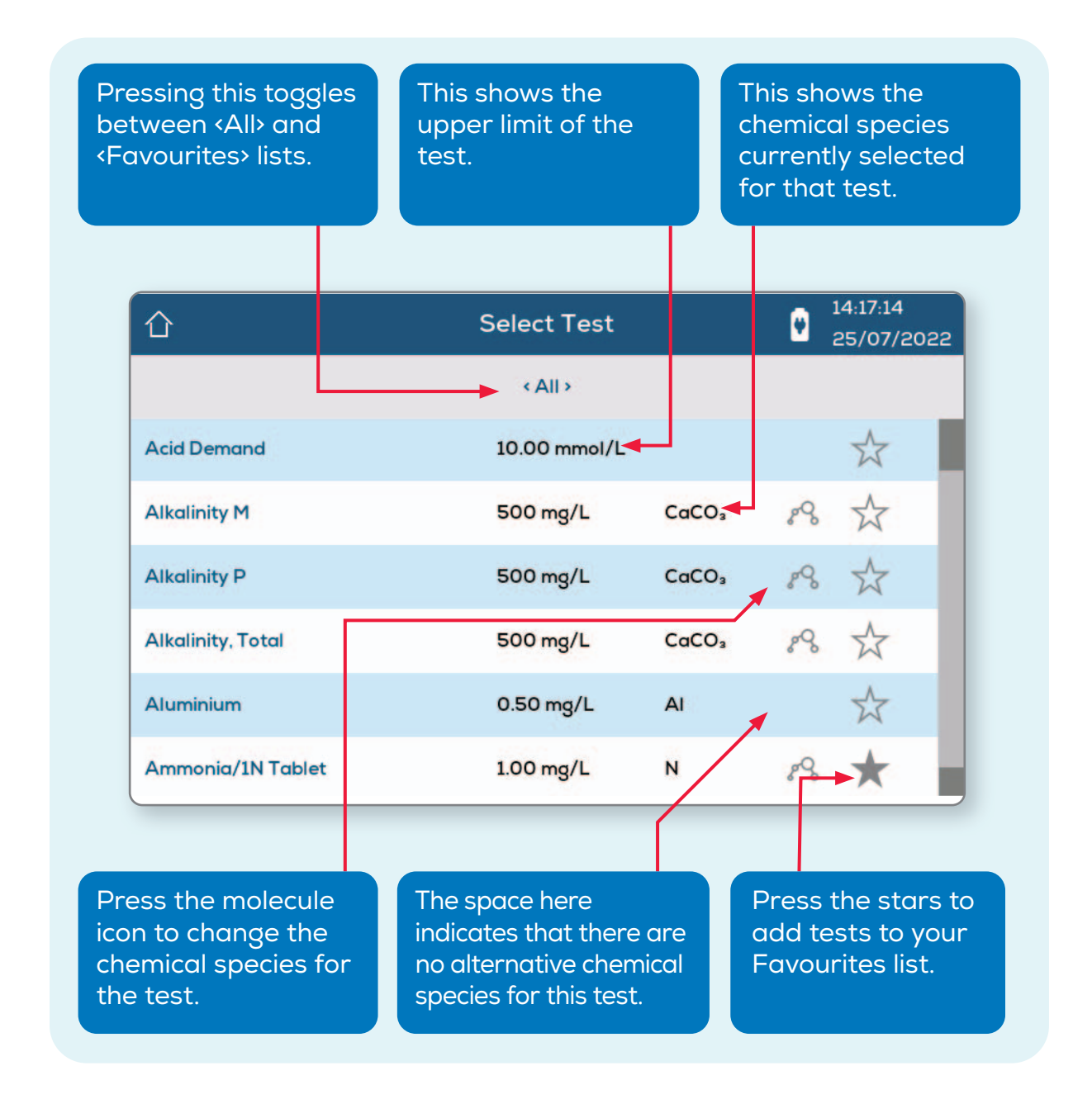

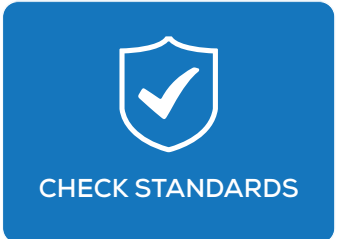

This has sub-menus for displaying the most recent instrument validation results and a simple process for storing values from the certificate to simplify the validation process. See section: Care and Maintenance/ Check Standards

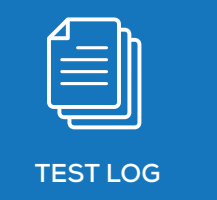

This enables viewing of all the test results in memory. The first screen shows the filtering options.

**Test Log** 

Filter By:

All Results (252)

Test Type

Parameter

♦

Selecting a filter, for example "Parameter", will result in a list of all parameters for which results exist.

Select one of these parameters, e.g. Bromine, Total and the results for that parameter are shown.

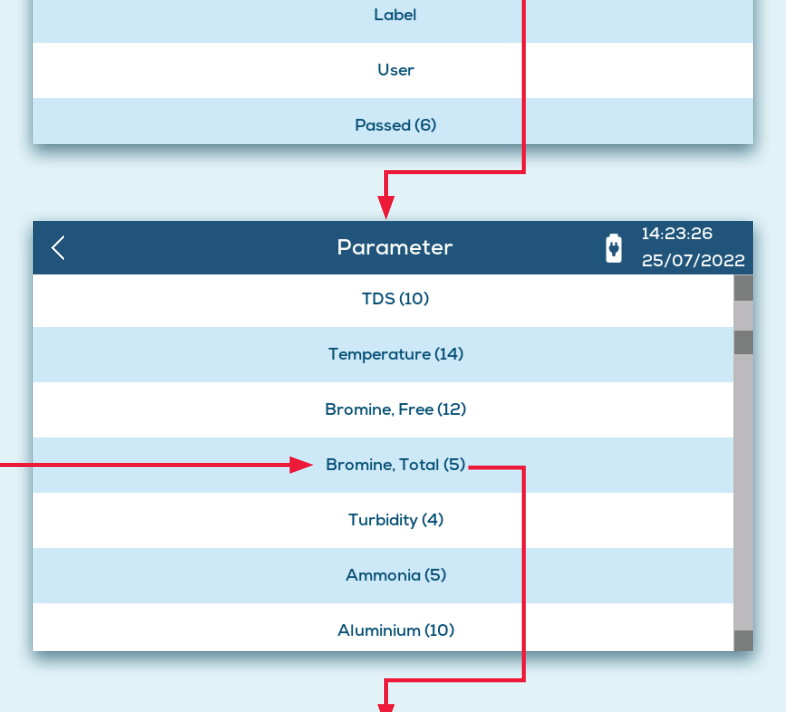

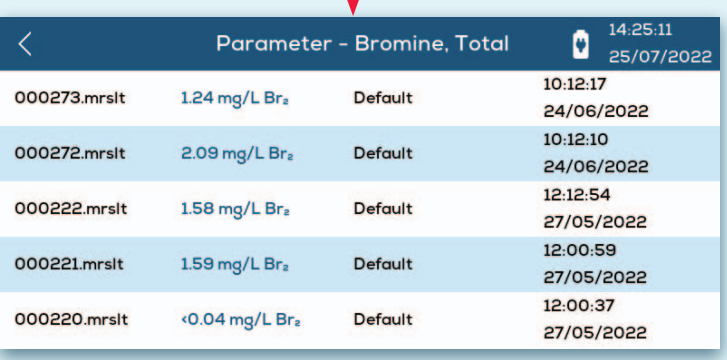

14:18:27

25/07/2022

ū

If limits are set for a parameter the results are colour coded to indicate if the result is within the **pass** and **fail** limits set.

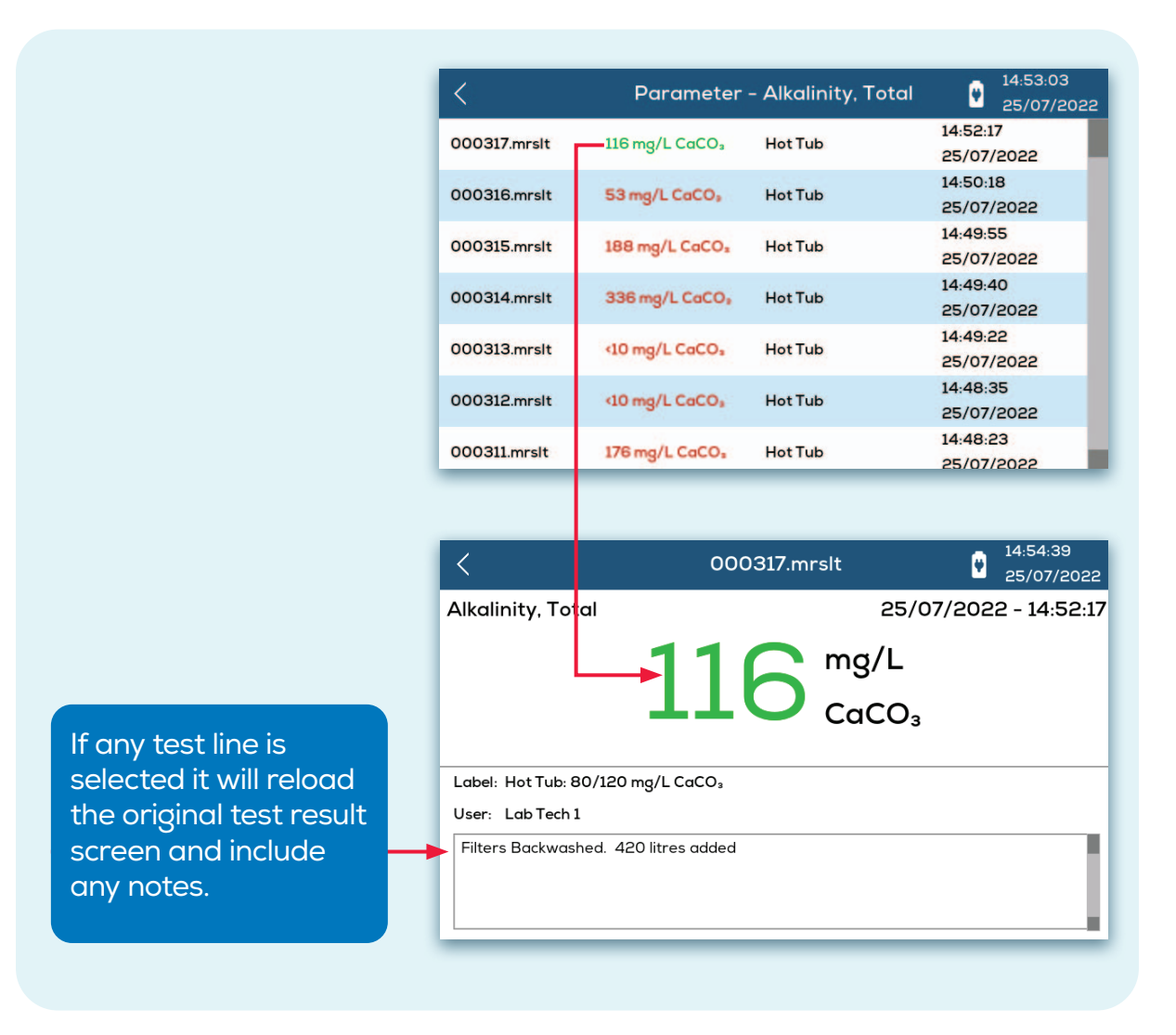

#### **QR Code**

The QR code contains data on a section of the log with the most recent section appearing first. The results in this section can simply be scanned using the Palintest Connect Mobile App.

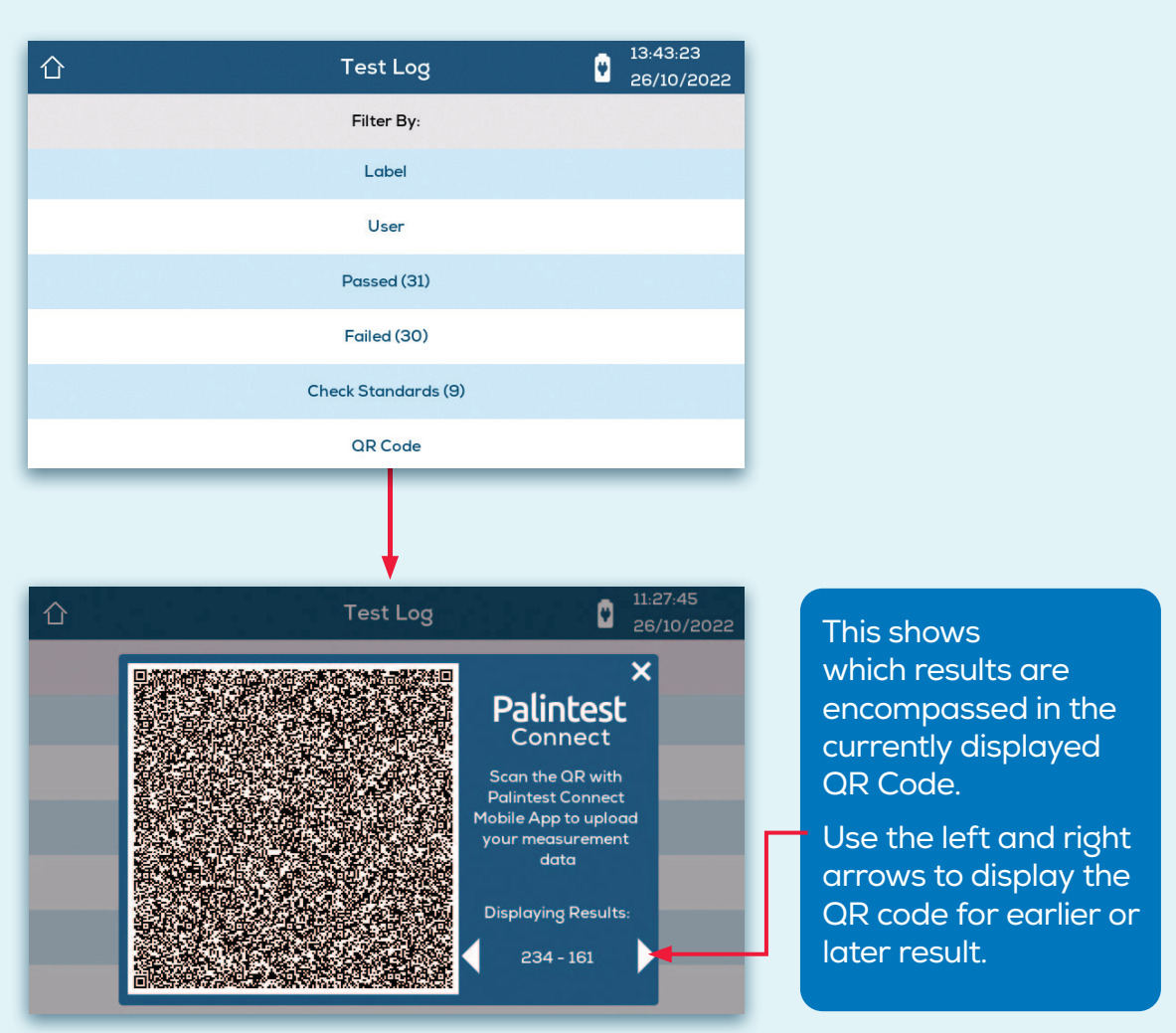

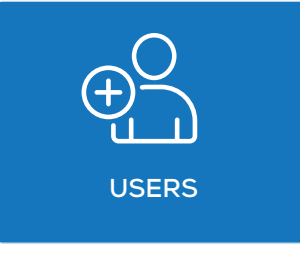

User names can be added to make it possible to record who carried tests.

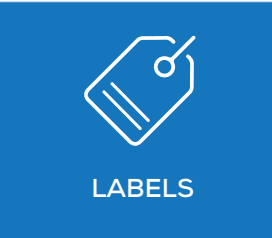

Labels can be created, to allow sorting and grouping of test and parameter results and apply pass and fail levels. Labels are also used to set dilution factors which will automatically calculate and store the result correctly for tests that are attached to that label. See: Setting Pass and Fail Limits for a Test.

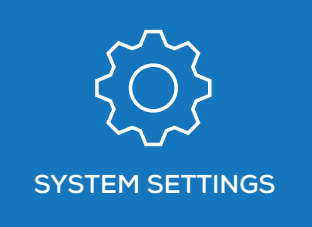

The menu below appears when System Settings is selected. Each of these will open a sub menu. Any changes to these settings will be saved when the instrument is turned off. Note that sudden loss of power (if instrument is powered solely by USB) may result in setting changes not being saved.

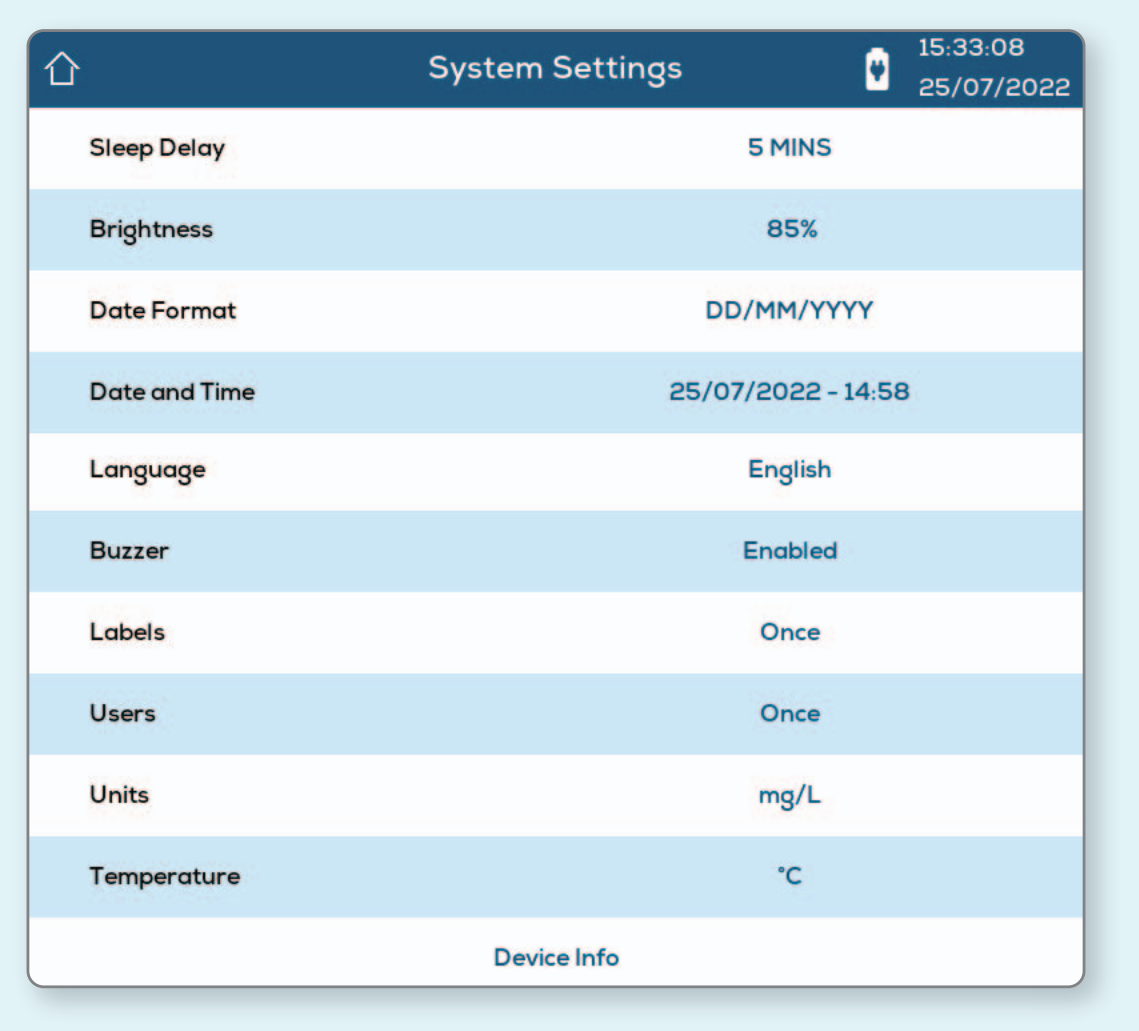

## **Sleep Delay**

Lumiso can be set so that it after a period of inactivity it will go on to a low power usage mode including shutting off the screen. The period can be set from 2 minutes to 20 minutes. Sleep can also be disabled completely. Lumiso will not go in to sleep mode when powered by USB.

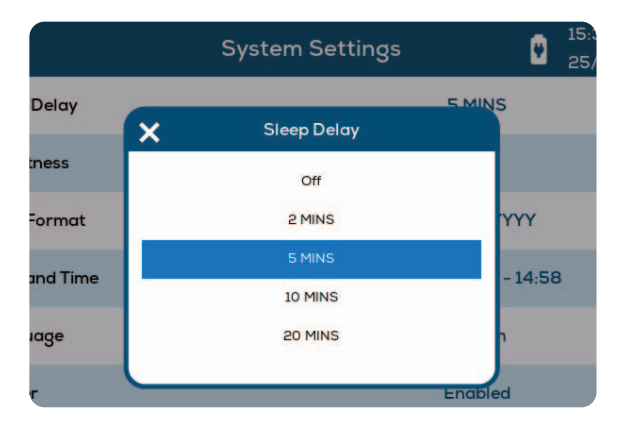

## **Brightness**

Screen brightness can be set from 0 – 100%.

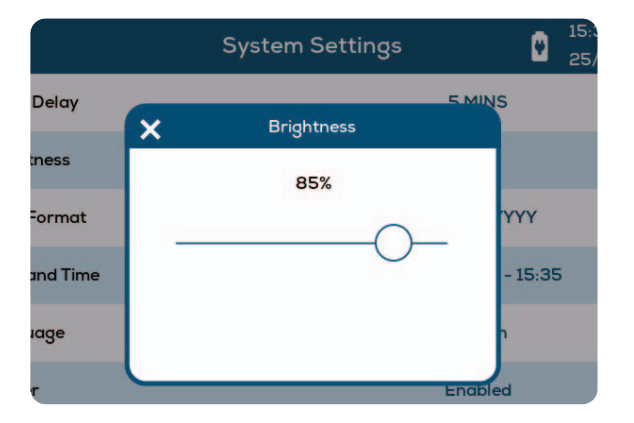

## **Date Format**

The Day(D), Month(M) or Year(Y) and be set to one of three format options.

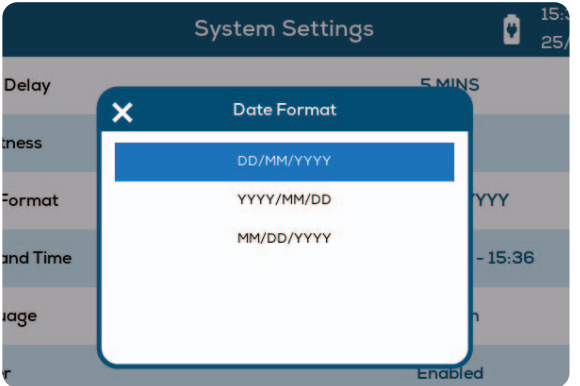

## **Date and Time**

Use up and down arrows to set correct date and year. Time is set using 24 hour format.

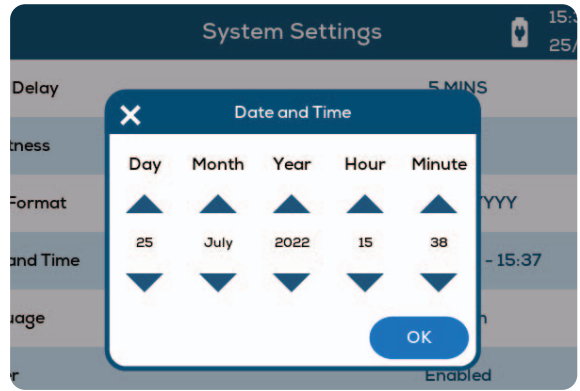

#### **Language**

Selectable in English, French, Spanish and Chinese (Simplified).

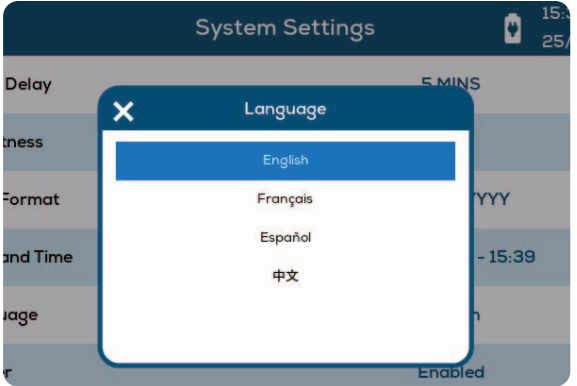

#### **Buzzer**

The buzzer will sound when Lumiso is powered up and when the test timer expires, but can be disabled.

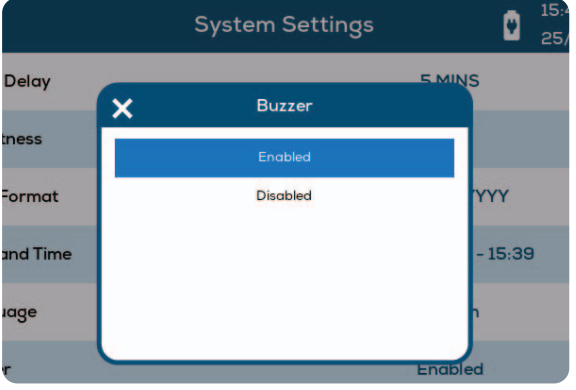

#### **Labels**

If no label is selected the test result screen will show: **CLICK TO ADD**.

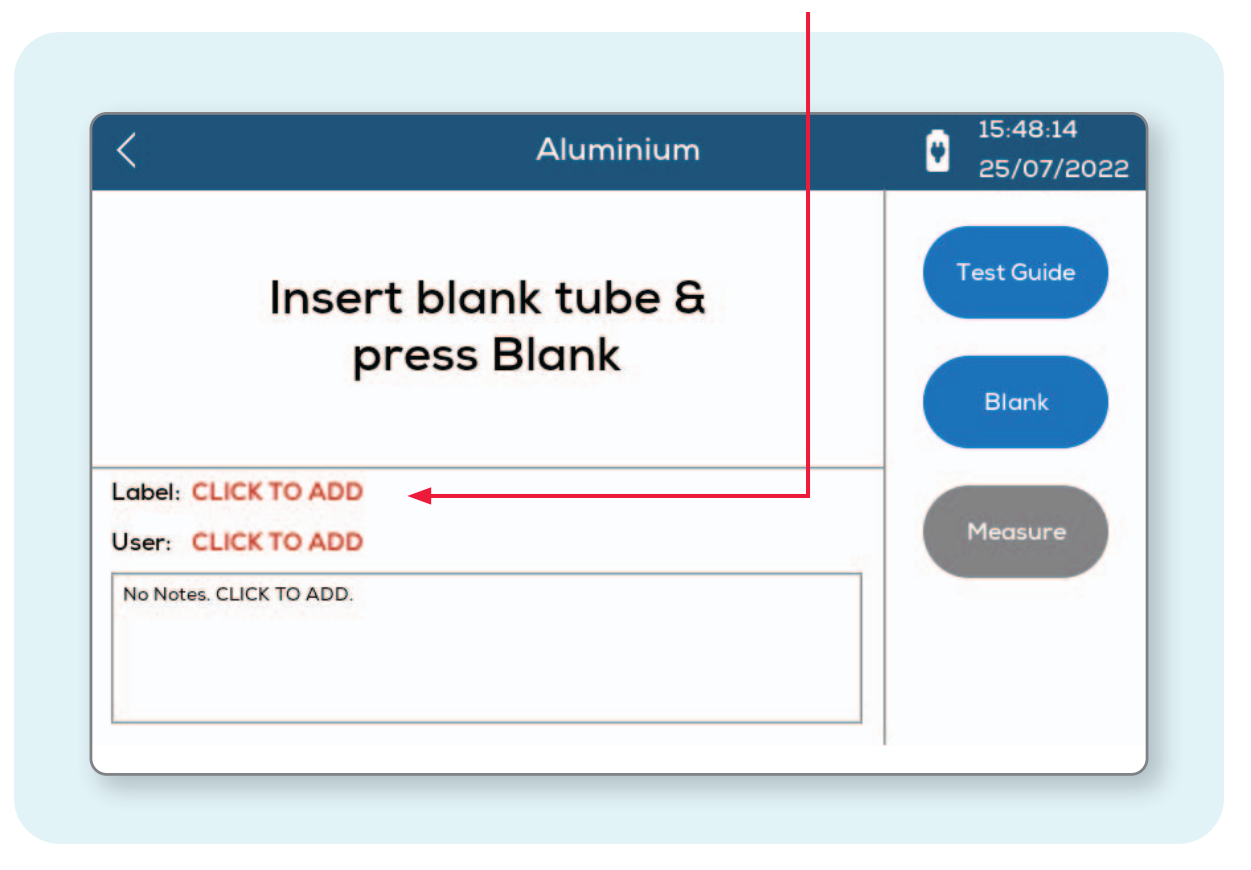

Lumiso can be set to prompt the user to attach a label to each result. (See: Setting Pass and Fail Limits for a Test).

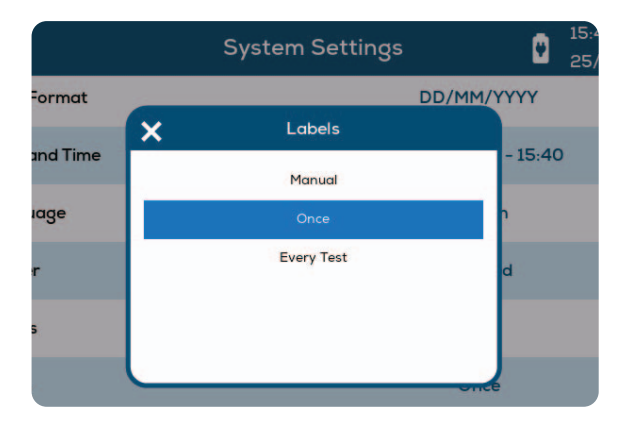

This option sets when and how often the user is prompted to add a label to a test result after a water test is carried out.

- **Manual** There will be no prompting and results can be saved to the log without any label.
- **Once** The tests results screen cannot be exited. This prevents the result being saved without a label being selected. Once a label has been selected, there will be no further prompts and that same label will be used for all future tests until the instrument is turned off.
- **Every Test** There will be a prompt for a label every time a test is carried out. Any previously selected label will not appear on the test screen.

#### **Users**

This functions identically to the above prompt settings for labels but is applied to Users.

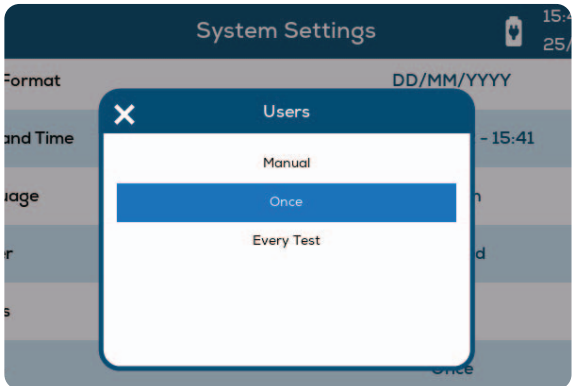

#### **Units**

This enables the default concentration units to be switched from mg/L to ppm (parts per million). These are equivalent units and it is a personal choice which is used.

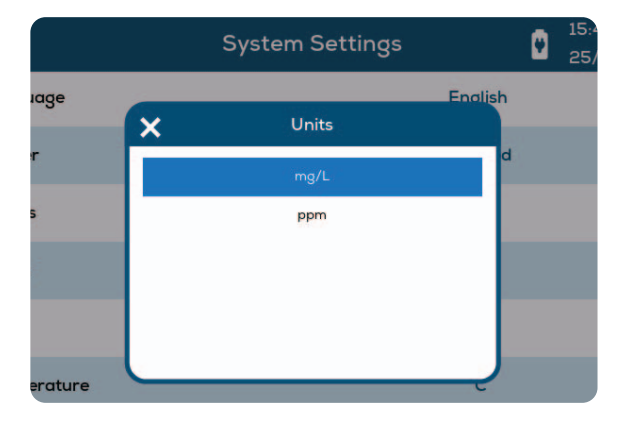

#### **Temperature**

Allows temperature when entered in the Langelier Index to be set to ˚C or ˚F.

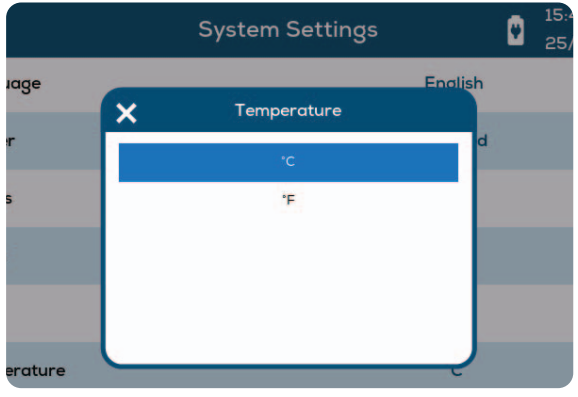

## Keeping the optics clean

The walls of the cell holder house an array of optical windows for the light sources and sensors. Therefore, any contamination in the optical cell may affect the accuracy of readings. If it is allowed to accumulate, it will trigger messages to be displayed (see: Information Messages).

Failures on some wavelengths when using check standards are also highly likely to be caused by surface contamination on the optics. This invariably affects some wavelengths more than others at first but over time will eventually affect all wavelengths.

Using photometer tubes that are wet on the outside can leave water droplets on the optics. These will act like lenses and can lead to erratic results, especially as they will be unstable and move due to vibration as the instrument is being used.

Clean optical windows gently with a soft, non-abrasive cloth dampened with water or anti-static foam cleaner. Do not use solvents.

#### **Please Note:**

**Instrument failures due to contamination will not be covered by the warranty.**

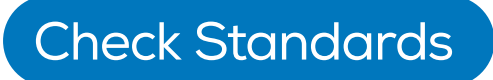

Check Standards are available to purchase separately for the Lumiso Expert.

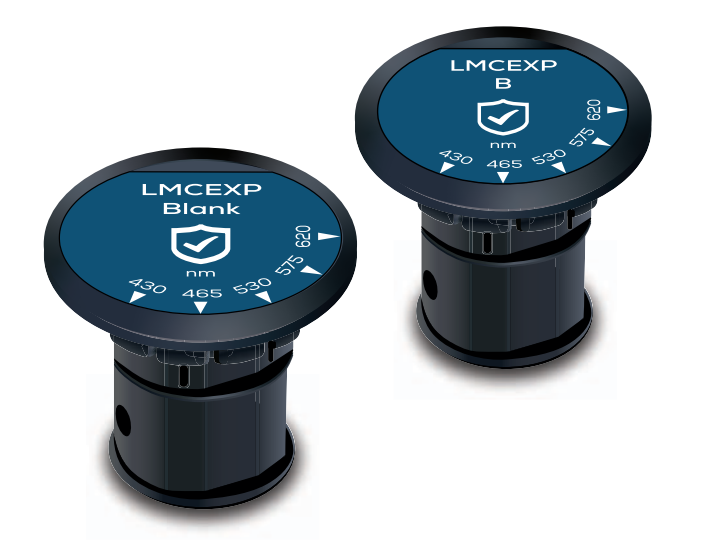

Using check standards is a simple way to verify the performance of the instrument and check that it is within calibration. Check Standards are comprised of neutral density filters in special holders. These absorb a similar level of light at all frequencies. Therefore, a single NDF can perform the same checks as the different liquid colour standards used with earlier Palintest photometers.

The value expected for each check standard is on a certificate that is supplied with the set. On the certificate is a 16 digit number that just needs be entered once into Lumiso. As below:

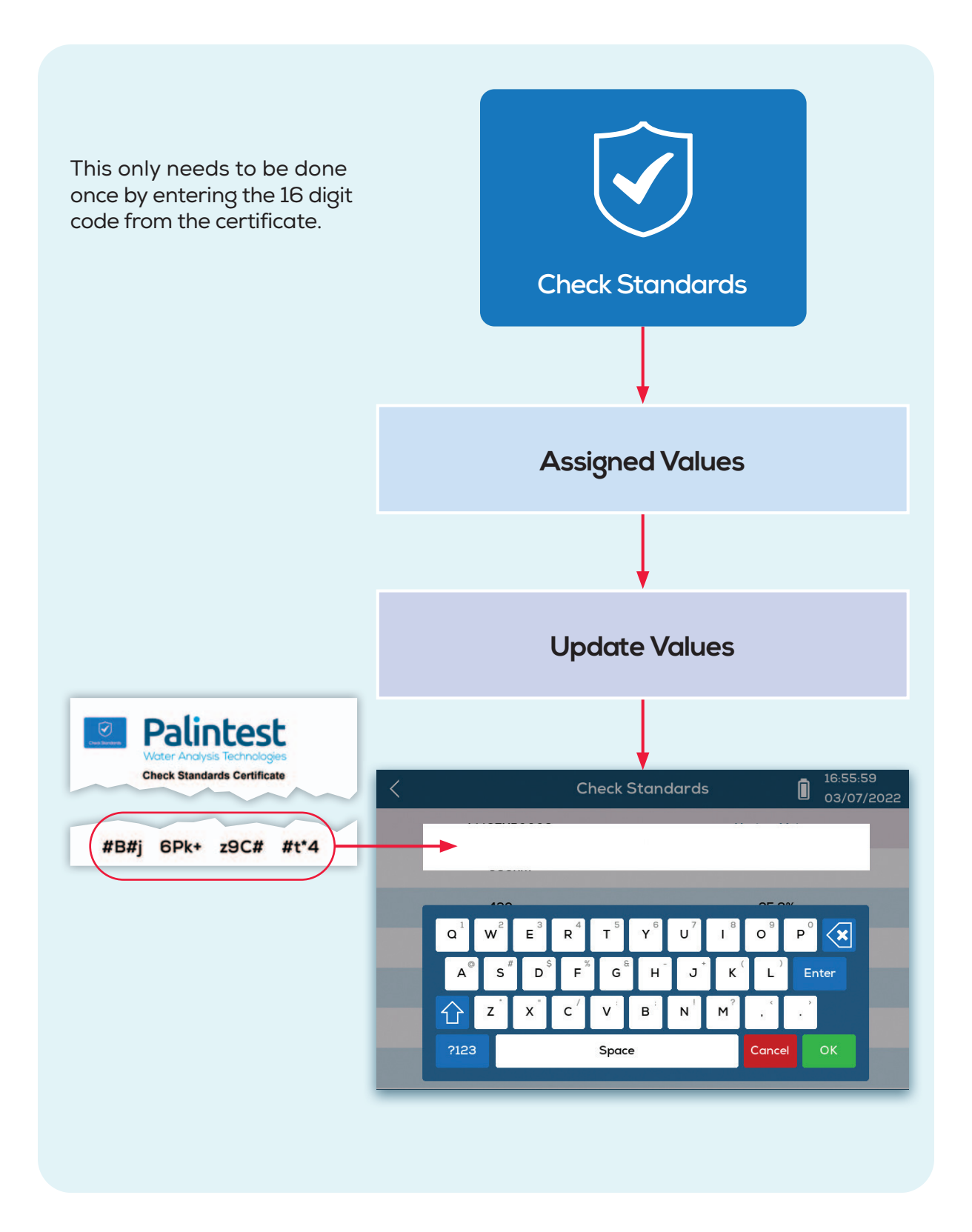

# Verifying all wavelengths

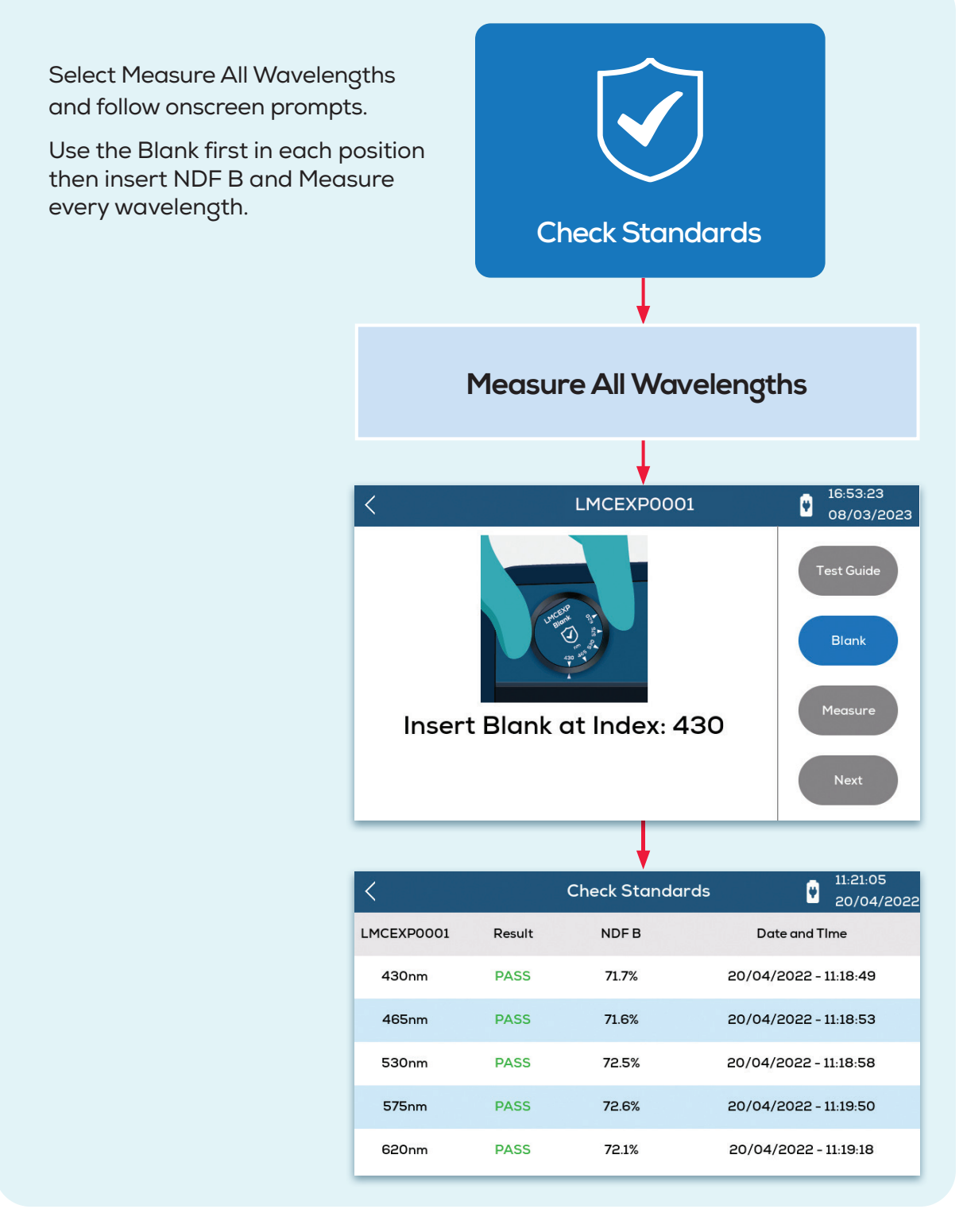

**Note:** There is also an option for checking a single wavelength.

# Updating Firmware

Check for Firmware version in the System Settings → Device Info.

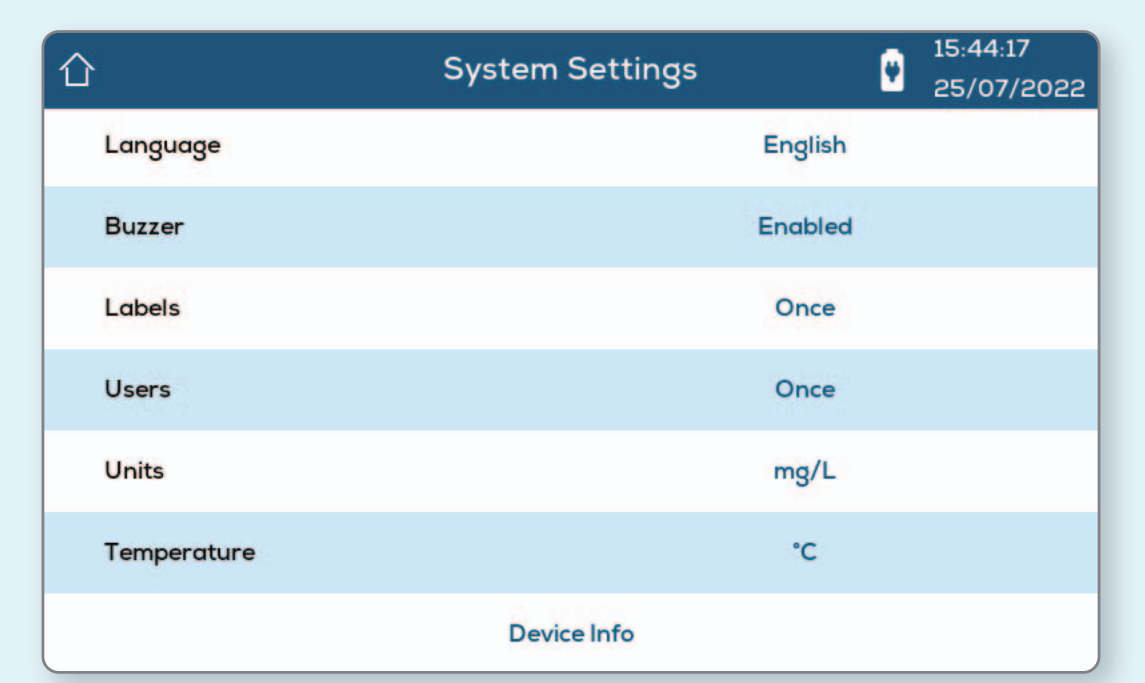

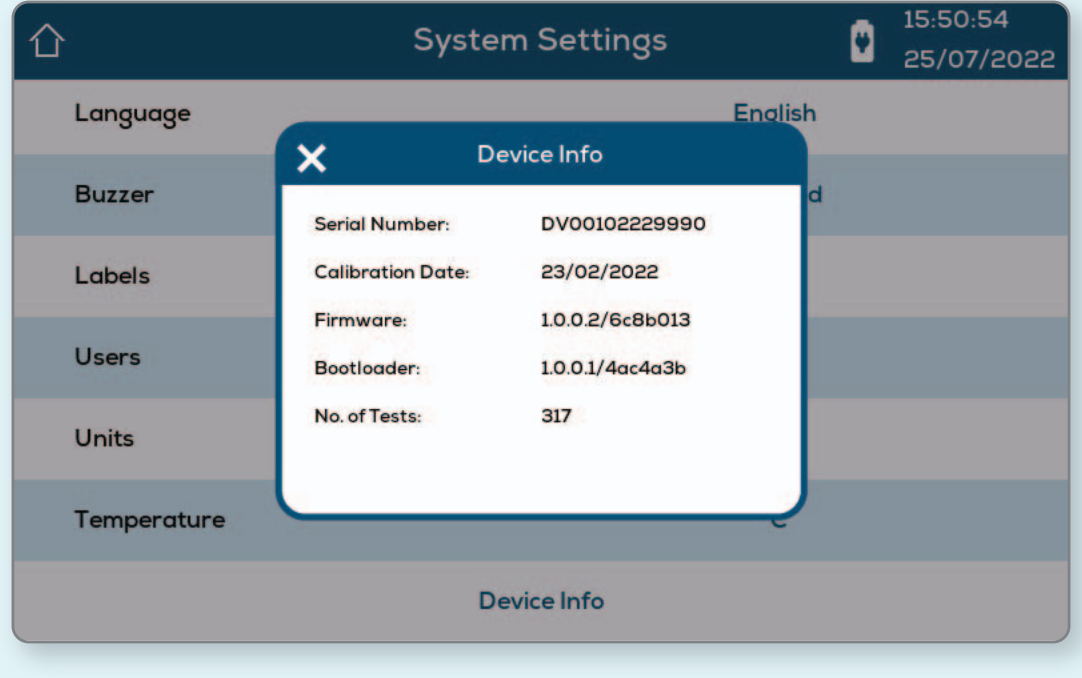

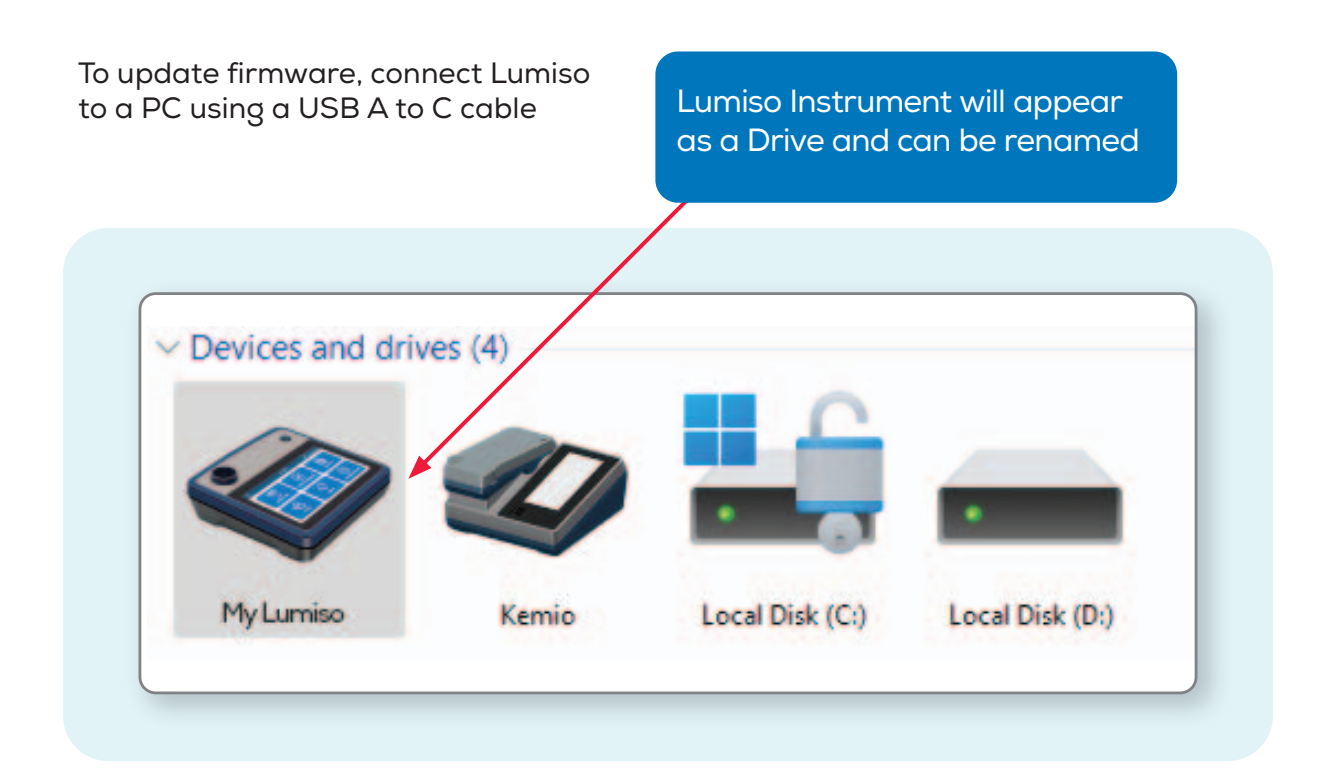

If a new Firmware file has been downloaded or sent electronically, drag and drop that file in to this drive.

Alternatively, Palintest Connect will automatically update firmware if the instrument is registered.

## Battery replacement

1

The battery cover is held in place with a clip. Push clip fully in and lift cover.

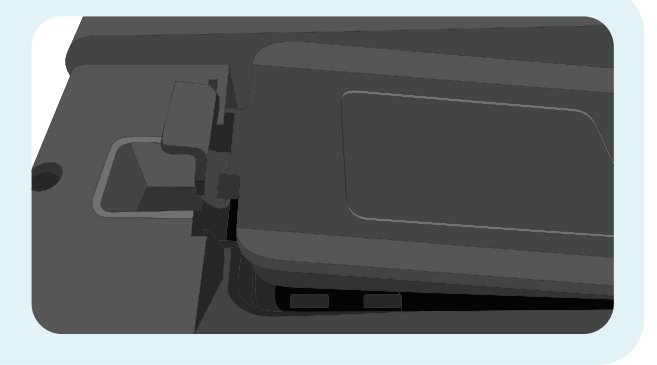

## 2

Use 6x 1.5V AA/LR6 batteries. Note polarity before replacing.

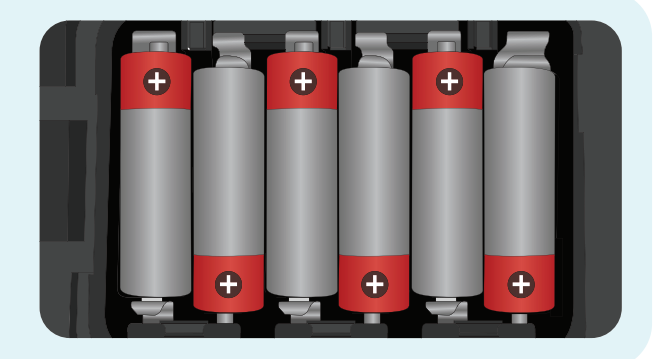

3

Spring clips hold the batteries securely in place. Push on the '+' end of the battery, and lift as shown.

Insert new batteries in the same way but pushing down.

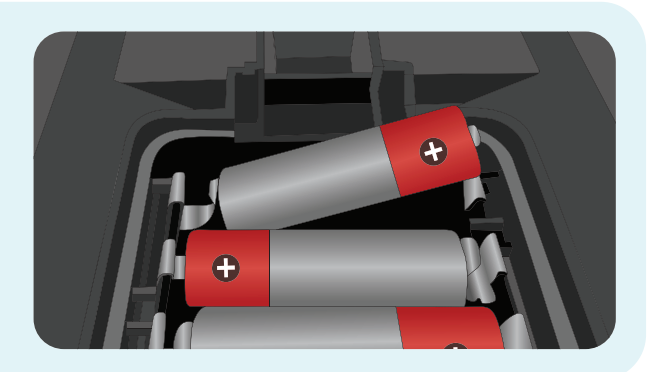

4

Push battery clip in gently and push cover down until the clip locks. This will maintain the IP67 water seal.

**Note:** The seal is pushed through the casework in battery compartment, so does not require strong downward pressure to be watertight.

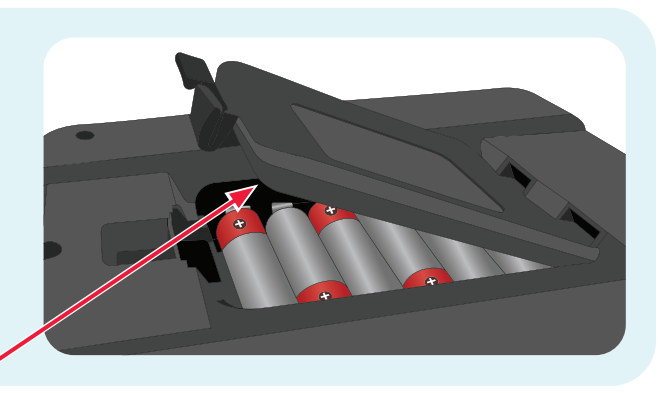

#### **Notes on Battery Changing**

- Avoid replacing batteries in wet or humidity condensing locations..
- Disconnect the instrument from any other equipment before replacing the batteries.
- Take care to avoid damaging the seal.
- The battery monitoring symbol may not display correctly when rechargeable batteries are used.
- Dispose of used cells responsibly by ensuring they go for recycling.

# Technical Specifications **33**

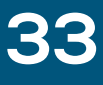

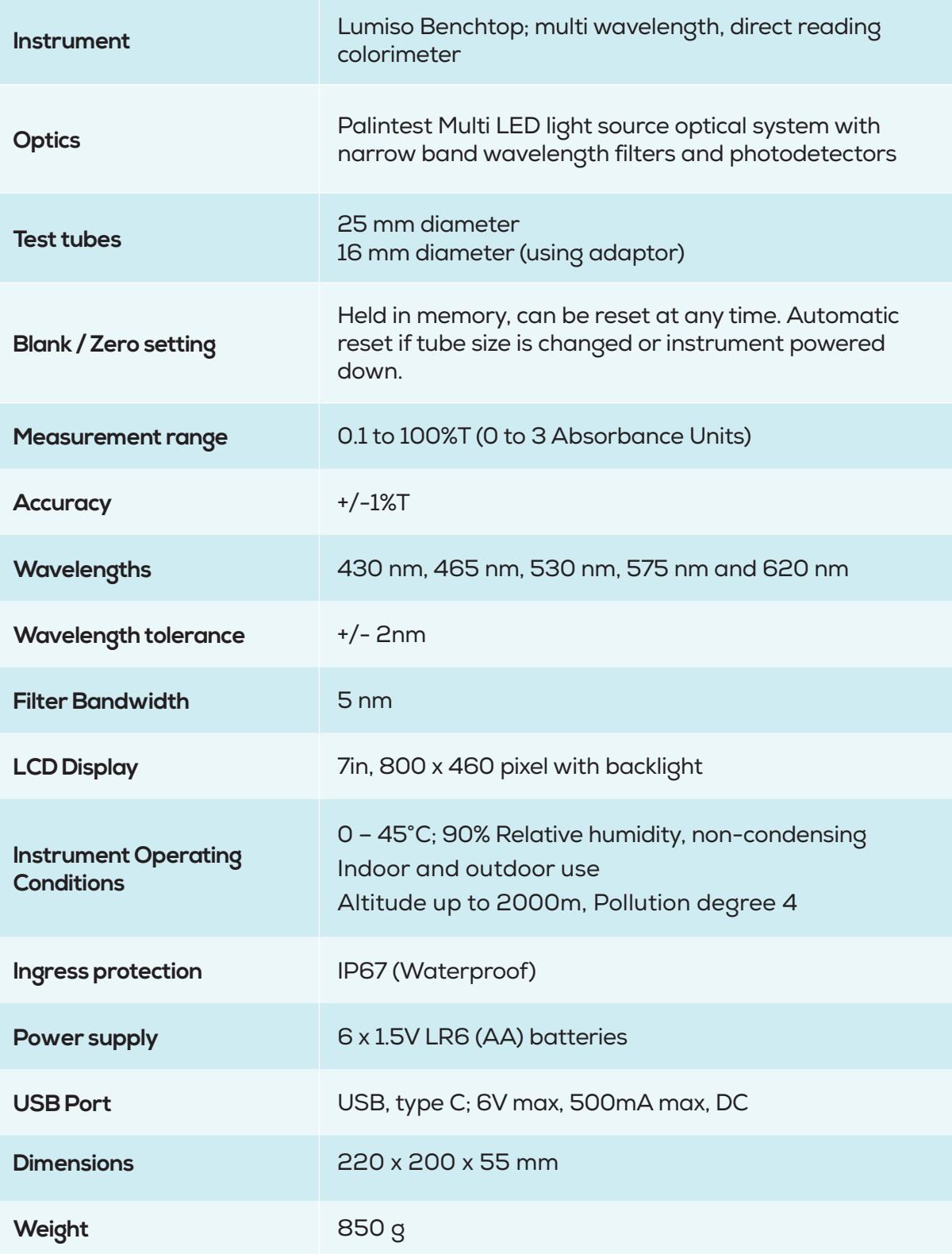

Lumiso is manufactured in the UK by Palintest, please see technical support contacts by region below:

#### **UK:**

Palintest Ltd Palintest House, Kingsway, Team Valley, Gateshead, Tyne and Wear, NE11 0NS, UK http://www.palintest.com sales@palintest.com

#### **USA:**

Palintest USA 600 Corporate Circle, Suite F Golden CO 80401 USA info@palintestusa.com

#### **AUSTRALIA PACIFIC**

1/53 Lorraine Street Peakhurst Business Centre Peakhurst NSW 2210 Australia palintest@palintest.com.au

#### **Authorised Representative in the EU:**

Halma Europe DS BV J. Keplerweg 14, 2048AC Alphen aan den Rijn, **Netherlands** 

#### **CHINA:**

Room 1711 Fanli Mansion 22 Chaowai Street Chaoyang District Beijing 100020 PRC